**Государственное бюджетное учреждение здравоохранения города Москвы «Центр патологии речи и нейрореабилитации Департамента здравоохранения города Москвы»**

**ООО «Ай-ФОРС»**

# **Медицинская информационная система по методологии Тавровского В.М. (МИС-Т)**

**Руководство пользователя**

**АРМ «Администратор»**

Листов 39

# **СОДЕРЖАНИЕ**

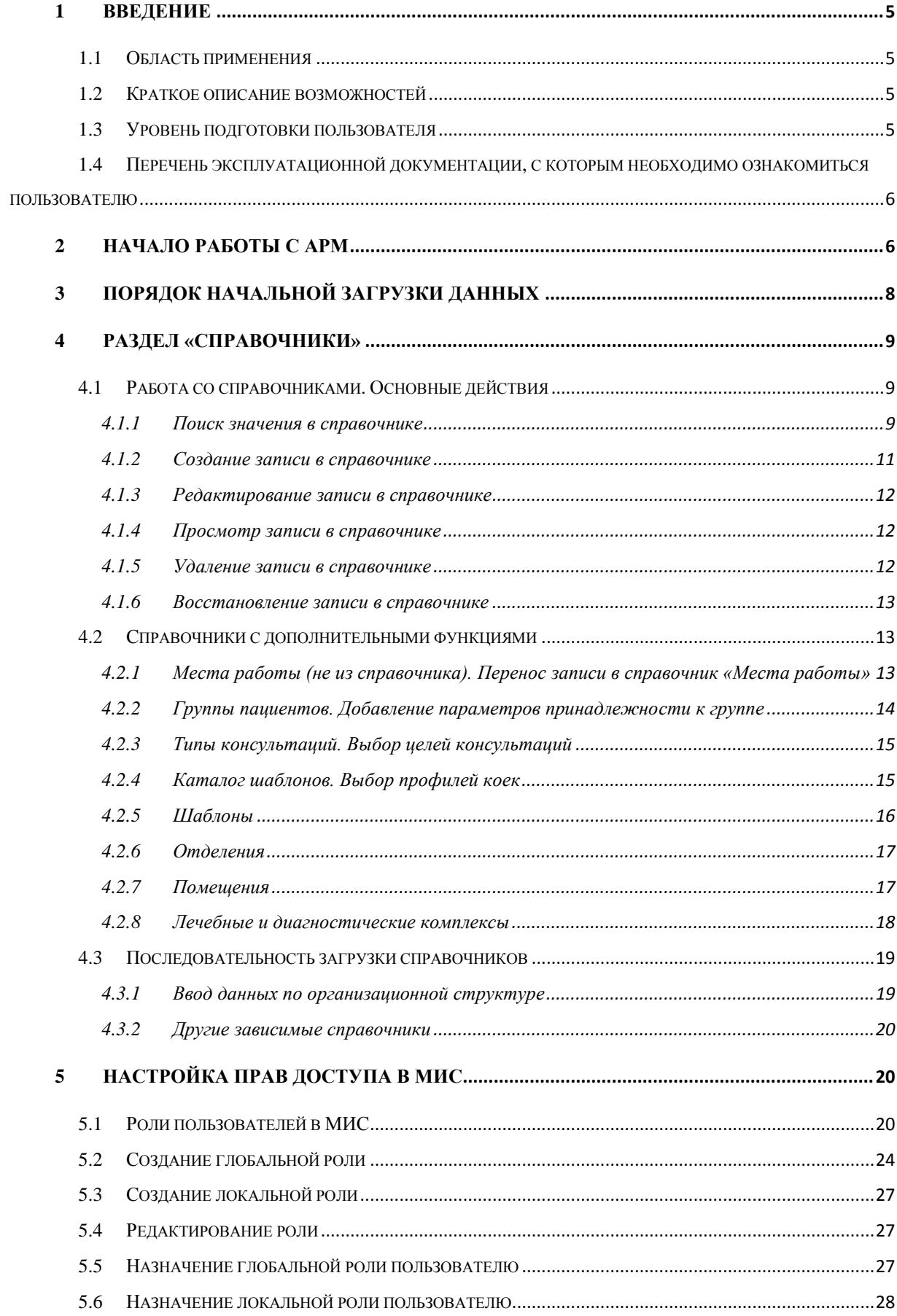

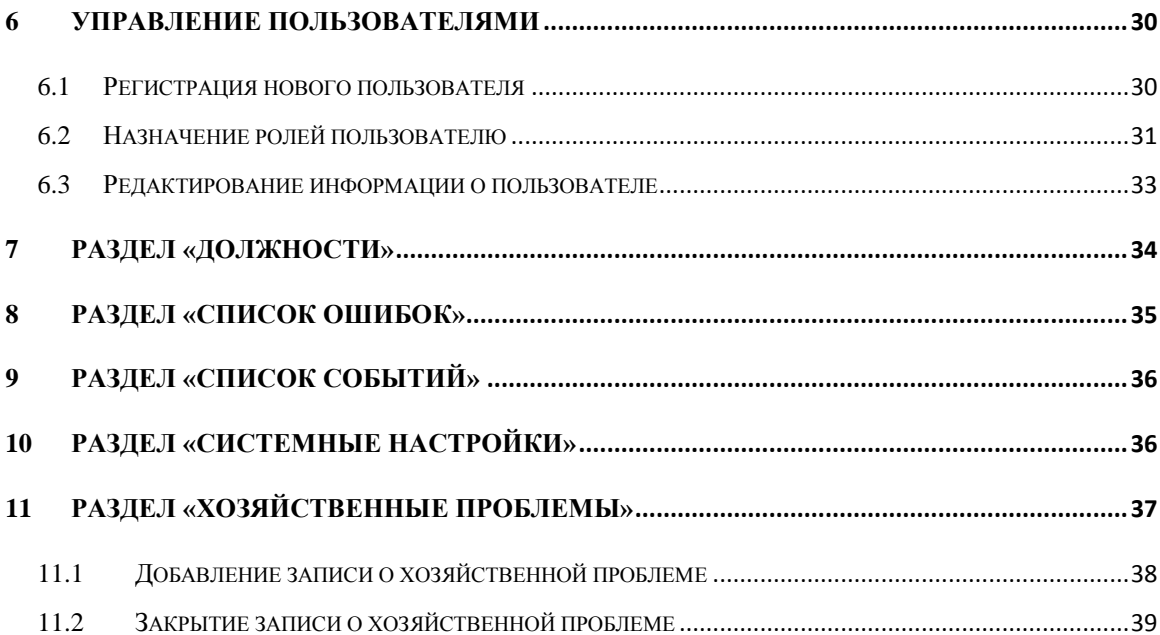

# **ПЕРЕЧЕНЬ СОКРАЩЕНИЙ**

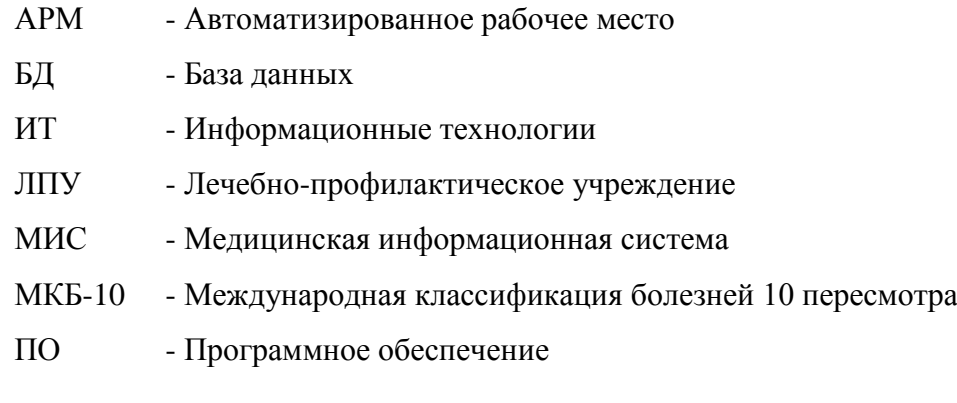

#### <span id="page-4-0"></span>**1 ВВЕДЕНИЕ**

#### **1.1 Область применения**

<span id="page-4-1"></span>Областью применения настоящего руководства является управление медицинской информационной системой по методологии Тавровского В.М. (далее – МИС) с использованием АРМ «Администратор».

#### **1.2 Краткое описание возможностей**

<span id="page-4-2"></span>АРМ «Администратор» обеспечивает автоматизированное управление составом, структурой, настройками и другими конфигурациями МИС, а также контроль её текущего состояния

Функции управления МИС, реализованные в АРМ «Администратор», включают:

– ведение справочников, используемых МИС;

– регистрацию пользователей МИС и назначение им прав доступа в соответствии с их функциональными обязанностями и принятой в ЛПУ политикой безопасности;

– настройку МИС на условия эксплуатации в конкретном ЛПУ;

– мониторинг событий, зафиксированных в системном журнале МИС.

#### **1.3 Уровень подготовки пользователя**

<span id="page-4-3"></span>Для поддержки функционирования МИС эксплуатирующий персонал должен обладать знаниями в области информационных и сетевых платформ, на которых реализуется МИС.

Общая подготовка персонала должна включать в себя наличие навыков работы с общераспространенным программным обеспечением (офисное ПО и операционные системы персональных компьютеров).

Специальная подготовка эксплуатирующего персонала должна включать в себя наличие навыков работы с прикладным программным обеспечением МИС.

Для работы с настоящим АРМ «Администратор» должен знать правила задания настроек МИС, порядок и технологию ведения справочников в МИС, уметь регистрировать новых пользователей и назначать им права доступа, а также осуществлять мониторинг работы прикладных АРМ.

Уровень знаний и навыков эксплуатирующего персонала должен быть подтвержден соответствующими свидетельствами и/или сертификатами.

<span id="page-5-0"></span>Режим работы персонала должен соответствовать установленному в ЛПУ для специалистов ИТ.

### **1.4 Перечень эксплуатационной документации, с которым необходимо ознакомиться пользователю**

Перед началом работы пользователю (администратору) необходимо ознакомиться со следующими эксплуатационными документами:

- Руководство пользователя АРМ «Приемный покой»;
- Руководство пользователя АРМ «Врач стационара»;
- Руководство пользователя АРМ «Управление стационаром»;
- Руководство пользователя АРМ «Больничные листы»
- Руководство пользователя АРМ «Аптека»;
- Руководство пользователя АРМ «Лаборатория»;
- Руководство пользователя АРМ «Регистратура»;
- Руководство пользователя АРМ «Врач поликлиники»;
- Руководство пользователя АРМ «Управление поликлиникой»;
- Инструкция по работе с электронной историей болезни;
- Краткая инструкция по работе с системой для медицинских организаций стационарного типа. Приемы работы с диагнозами.

Примечание. Перечень руководств пользователя, с которыми необходимо ознакомиться, может изменяться в зависимости от АРМ МИС, развернутых в ЛПУ.

## <span id="page-5-1"></span>**2 НАЧАЛО РАБОТЫ С АРМ**

Для входа в АРМ:

- 1. Запустите программу Google Chrome.
- 2. В адресной строке веб-браузера введите адрес: <адрес системы>.

Откроется форма ввода системного имени и пароля (см. рисунок [1\)](#page-6-0). МИС поставляется с предустановленной учетной записью администратора, данные о которой сообщаются при поставке программного обеспечения МИС.

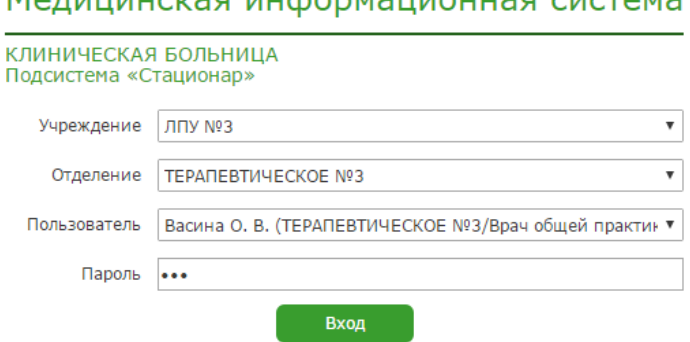

<span id="page-6-0"></span>Рисунок 1 - Форма авторизации пользователя

- 3. Выберите отделение из выпадающего списка в поле «Отделение».
- 4. Выберите пользователя из выпадающего списка в поле «Пользователь».
- 5. Введите значение пароля в поле «Пароль».
- 6. Нажмите на кнопку «Вход». Откроется форма с главным меню МИС (рисунок [2\)](#page-6-1).

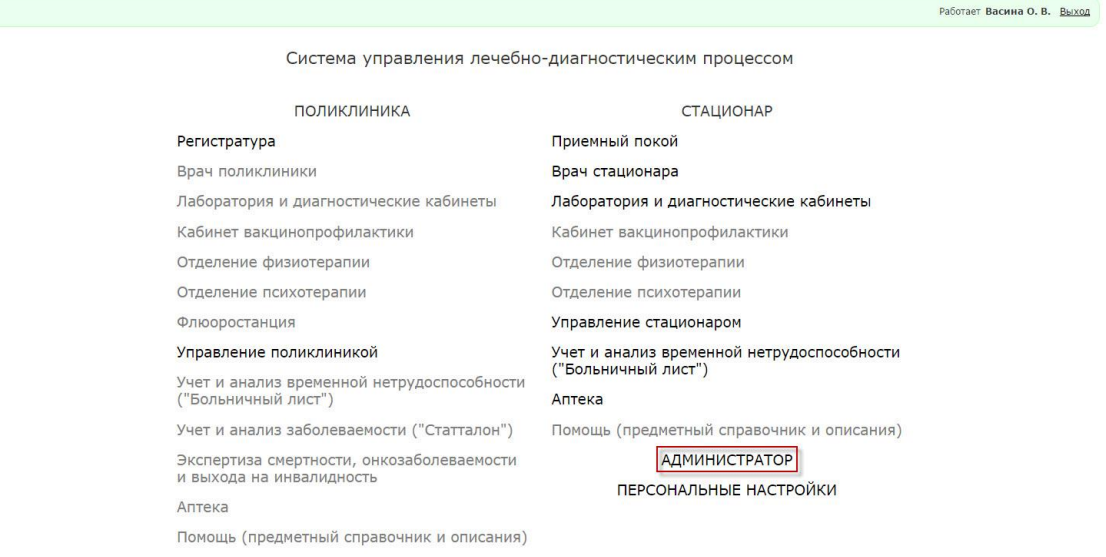

<span id="page-6-1"></span>Рисунок 2 - Главное окно МИС

- 7. Замените предустановленный пароль администратора, войдя в пункт меню «Персональные настройки».
- 8. Выберите АРМ «Администратор» в разделе «Стационар». Откроется форма с главным меню АРМ (рисунок [3\)](#page-7-1).

### Мелицинская информационная система

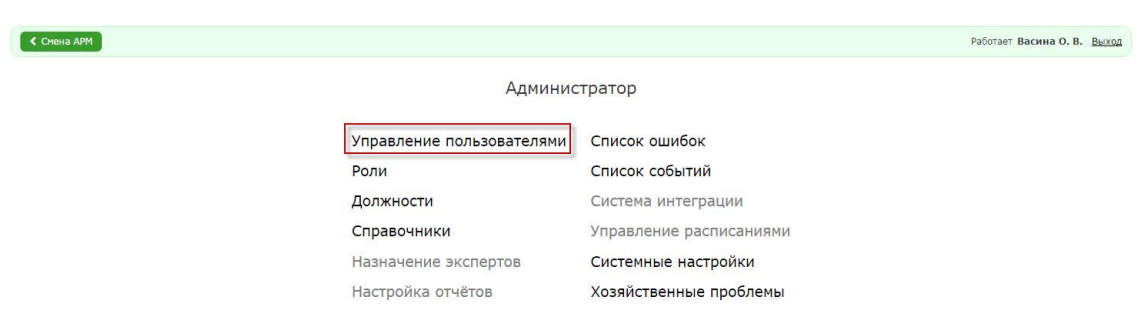

<span id="page-7-1"></span>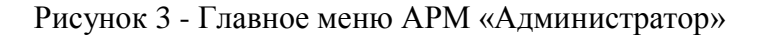

Примечание. Пункты главного меню светло-серого цвета будут реализованы в следующей версии МИС.

# **3 ПОРЯДОК НАЧАЛЬНОЙ ЗАГРУЗКИ ДАННЫХ**

<span id="page-7-0"></span>При начальной инсталляции МИС в ЛПУ данные с помощью АРМ администратора должны вводиться в БД в определенном порядке, поскольку часть информации предыдущих шагов используется на следующих.

На первом шаге необходимо уточнить значения справочников (см. раздел 4).

МИС поставляется разработчиком с загруженными системными справочниками, значения которых не могут быть изменены пользователями, и с базовыми значениями общих справочников, которые могут редактироваться пользователями и должны уточняться для каждого ЛПУ.

К системным справочникам относятся:

- Адреса;
- Лабораторные исследования;
- Группы лабораторных исследований;
- Единицы измерения компонентов;
- Названия компонентов;
- Компоненты;
- Анализы (что назначает врач);
- Производственные вредности;
- Приказы по производственным вредностям;
- Цели консультаций;
- Лекарственные средства;
- Группы лечебных назначений;
- Лабораторные исследования;
- Указатель анатомических областей;
- Операции;
- Анестезии;
- $-$  MK<sub>B</sub>-10.

Пользователи МИС могут только просматривать записи данных справочников. При необходимости их изменения необходимо обращаться в компанию - разработчик МИС.

Последовательность загрузки общих справочников приведена в подразделе 4.3.

На втором шаге следует задать системные настройки (см. раздел 10).

На третьем шаге необходимо ввести информацию о ролях пользователей МИС (см.

<span id="page-8-0"></span>раздел 5).

На четвертом шаге – данные о пользователях МИС (см. раздел 6).

### **4 РАЗДЕЛ «СПРАВОЧНИКИ»**

#### **4.1 Работа со справочниками. Основные действия**

<span id="page-8-1"></span>Для работы со справочниками необходимо выбрать в главном меню АРМ пункт «Справочники» (рисунок [4\)](#page-8-3).

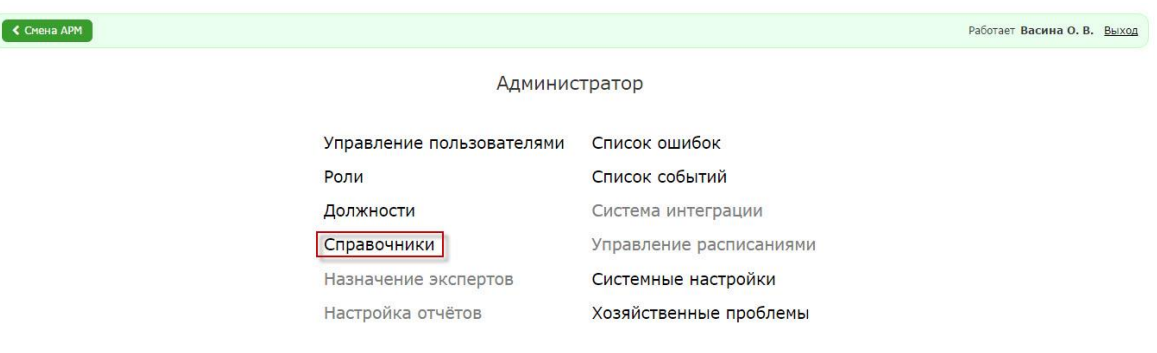

<span id="page-8-3"></span>Рисунок 4 - Выбор режима ведения справочников

Откроется форма с перечнем справочников МИС (рисунок [6\)](#page-10-1).

<span id="page-8-2"></span>Для перехода в справочник необходимо кликнуть по ссылке с названием справочника. **Ошибка! Источник ссылки не найден.**

#### **4.1.1 Поиск значения в справочнике**

Форма ввода/редактирования значений справочника (рисунок [5\)](#page-9-0) состоит из области ввода критерия поиска и области отображения результатов поиска.

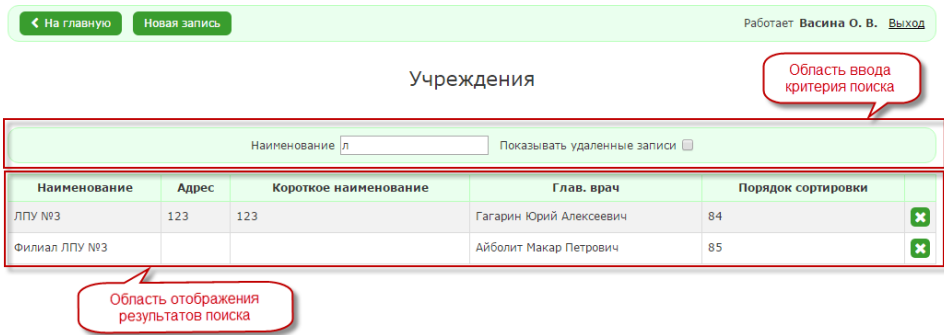

<span id="page-9-0"></span>Рисунок 5 - Поиск значения в справочнике

Для поиска значения (-ий) в справочнике необходимо ввести строку для поиска в поле (-я), расположенные над списком. Поиск производится автоматически в процессе ввода. Для поиска/просмотра информации по удаленным записям в справочнике необходимо установить флаг «Показывать удаленные записи».

#### $\epsilon$  Назад

#### Справочники

Организационная структура Текстовые шаблоны Учрежления Шаблоны Отделения Каталоги шаблонов Медицинские организации Тестирования Помещения Экономика Очереди Медико-экономические стандарты Общие справочники Услуги Место работы Вилы финансирования Место работы не из справочника Варианты видов финансирования Неработающие Медицинские компоненты Профессии Операции Адреса Регионы операций Территории Названия операций Организации, выдающие документы Варианты операций Специальные признаки Операции Особые категории Анестезии Группы пациентов Элементы планирования работы с пациентом Аптека Причины прекращения реанимационных мероприятий Склалы Экстренные извешения Упаковки Производственные вредности Каталоги номенклатуры Приказы по производственным вредностям Разделы каталогов номенклатуры Типы консультации Номенклатура Цели консультаций Места хранения Дополнительные поля сушностей Лекарственные прописи Значения доп. полей Типы прописи Изготовление, фасовка ЛС Назначения Справочник контрагентов Лекарственные средства Справочник производителей Наименования лекарственных средств Виды групп действующих веществ Группы лекарств Группы действующих веществ Формы выпуска лекарственных средств Действующие вещества Виды использования лекарственных средств Несовместимость лекарственных средств Дополнительные строки в листах назначений Дополнительные строки в листах назначений (расширенные) Фильтры терапии (используется в листах назначений и выполнении терапий) Дополнительные параметры назначений Исследования Группы анализов Автоматическое назначение анализов Лабораторные исследования Группы лабораторных исследований Единицы измерения компонентов

Названия компонентов Компоненты

Анализы (что назначает врач)

<span id="page-10-1"></span>Справочные результаты анализов

Рисунок 6 - АРМ «Администратор». Содержание раздела «Справочники»

#### <span id="page-10-0"></span>**4.1.2 Создание записи в справочнике**

Для создания новой записи в справочнике необходимо:

- 1. Нажать кнопку «Новая запись».
- 2. Заполнить поля формы.

3. Нажать кнопку «Сохранить». Если требуется создать несколько однотипных записей, то нажмите кнопку «Сохранить и продолжить создание записей».

При отсутствии значения в обязательном поле система выдаст соответствующее информационное сообщение о необходимости его заполнения.

Практически во всех справочниках имеется поле «Порядок сортировки», в котором можно указать порядковый номер записи при ее отображении в списке записей справочника.

<span id="page-11-0"></span>Примечание. Перед тем, как создавать новую запись в справочнике, желательно произвести поиск этого значения во избежание дублирования.

#### **4.1.3 Редактирование записи в справочнике**

Для редактирования записи в справочнике необходимо:

- 1. Произвести поиск записи (см. выше)
- 2. Нажать строку с редактируемой записью в списке.

Откроется форма с полями ввода. Скорректировать необходимые поля.

3. Для сохранения изменений нажать кнопку «Сохранить», для отказа от сделанных изменений кликните кнопку «Отмена».

При отсутствии значения в обязательном поле система выдаст соответствующее информационное сообщение о необходимости его заполнения.

#### <span id="page-11-1"></span>**4.1.4 Просмотр записи в справочнике**

Для просмотра записи в справочнике необходимо:

- 1. Произвести поиск записи.
- 2. Нажать строку с найденной записью в списке. Откроется форма с подробной информацией о записи.
- 3. Нажать кнопку «Отмена».

Примечание. Ряд справочников, у которых вся информация отображается в перечне записей справочника и записи не редактируются пользователем, не предполагают перехода в детальную форму для просмотра информации.

#### <span id="page-11-2"></span>**4.1.5 Удаление записи в справочнике**

Для удаления записи в справочнике необходимо:

1. Произвести поиск записи.

2. Нажать на иконку «Удалить» соответствующей записи. Запись при этом исчезнет из списка. Следует иметь в виду, что для сохранения ссылочной целостности записи удаляются логически, а не физически, и их можно восстановить (см. следующий п.п.).

#### <span id="page-12-0"></span>**4.1.6 Восстановление записи в справочнике**

Для восстановления записи в справочнике необходимо:

- 1. Установить флаг «Показывать удаленные записи».
- 2. Произвести поиск записи.
- 3. Нажать на иконку «Восстановить» **[3]**, соответствующей записи.

#### <span id="page-12-1"></span>**4.2 Справочники с дополнительными функциями**

# <span id="page-12-2"></span>**4.2.1 Места работы (не из справочника). Перенос записи в справочник «Места работы»**

В процессе эксплуатации МИС периодически будут возникать ситуации, когда отдельные справочники не содержат необходимых записей. Таким справочником, например, является справочник «Места работы». В этом случае пользователи могут ввести недостающее значение в поле ввода, не останавливая процесса регистрации пациента. Оно попадет в справочник «Места работы (не из справочника)». Далее администратор в конце рабочего дня или в соответствии с установленным регламентом должен просмотреть предложенные пользователями новые значения, убедиться в отсутствии совпадения с уже имеющимися в справочнике «Места работы» и перенести новые значения в основной справочник «Места работы».

Для переноса записи из справочника «Места работы (не из справочника)» в справочник «Места работы» необходимо:

- 1. Произвести поиск переносимой записи в справочнике «Места работы (не из справочника)».
- 2. Нажать на строку с найденной записью в списке.
- 3. Нажать на кнопку «Добавить в справочник».

Запись исчезнет из справочника «Места работы (не из справочника)» и добавится в справочник «Места работы».

Аналогичным образом осуществляется пополнение справочников «Должности», «Медицинские организации», «Организации, выдающие документы».

#### **4.2.2 Группы пациентов. Добавление параметров принадлежности к группе**

<span id="page-13-0"></span>Запись справочника «Группы пациентов» содержит список параметров принадлежности к группе, которыми являются диапазон диагнозов, пол пациентов и диапазон возраста. Используется в подсистеме «Поликлиника».

Для добавления информации о параметрах принадлежности к группе необходимо:

1. Ввести и сохранить наименование группы.

Нажать строку с введенным наименованием. Откроется форма добавления параметров принадлежности к группе (рисунок [7\)](#page-13-1).

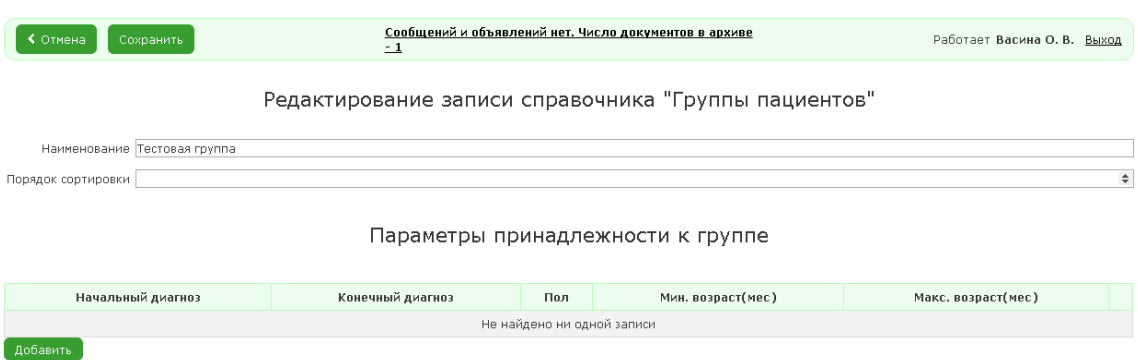

<span id="page-13-1"></span>Рисунок 7 – Форма добавления параметров принадлежности к группе

2. Нажать кнопку «Добавить». Откроется форма «Параметры принадлежности к группе» (рисунок [8\)](#page-13-2).

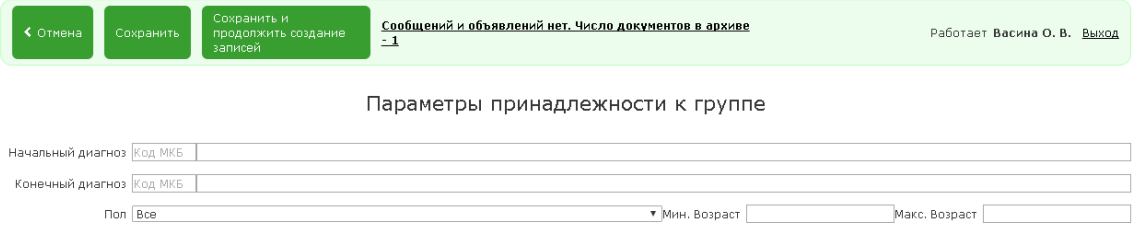

<span id="page-13-2"></span>Рисунок 8 – Форма ввода параметров принадлежности к группе

- 3. Заполнить поля.
- 4. Нажать кнопку «Сохранить».
- 5. Для отказа от сделанных изменений нажмите кнопку «Отмена».

#### **4.2.3 Типы консультаций. Выбор целей консультаций**

<span id="page-14-0"></span>Запись справочника «Типы консультаций» содержит ссылку на медицинский профиль консультанта и список целей консультаций, который может быть задан индивидуально для каждого профиля консультанта.

Для добавления информации о целях консультации необходимо:

- 1. Ввести и сохранить наименование типа консультации.
- 2. Нажать строку с введенным наименованием. Откроется форма добавления целей консультации (рисунок [9\)](#page-14-2).

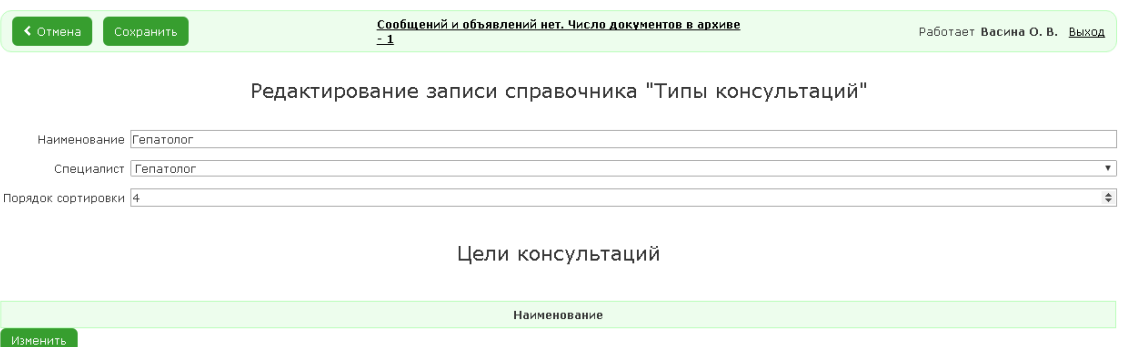

<span id="page-14-2"></span>Рисунок 9- Форма добавления целей консультации

Для добавления информации о цели консультации необходимо:

- 3. Нажать кнопку «Изменить». Откроется форма со списком доступных целей консультаций.
- 4. Отметить требуемые цели консультаций.
- 5. Нажать кнопку «Выбрать».
- 6. Для отказа от сделанных изменений нажать кнопку «Отмена».

#### **4.2.4 Каталог шаблонов. Выбор профилей коек**

<span id="page-14-1"></span>Запись справочника «Каталог шаблонов» содержит список профилей коек, для которых подходит данный шаблон. Для добавления информации о профиле коек необходимо:

- 1. Нажать кнопку «Изменить». Откроется форма со списком доступных профилей коек.
- 2. Отметить требуемые профили коек.
- 3. Нажать кнопку «Выбрать».
- 4. Для отказа от сделанных изменений нажмите кнопку «Отмена».

#### **4.2.5 Шаблоны**

<span id="page-15-0"></span>При ведении справочника «Шаблоны» используются типовые операции работы со справочниками, описанные выше. Отличием является наличие поля «Шаблон» (рисунок [10\)](#page-15-1), куда текст шаблона документа, заданного в записи справочника типа и отнесенного к конкретному каталогу, может быть как введен с клавиатуры, так и скопирован из заранее подготовленного текстовом редакторе.

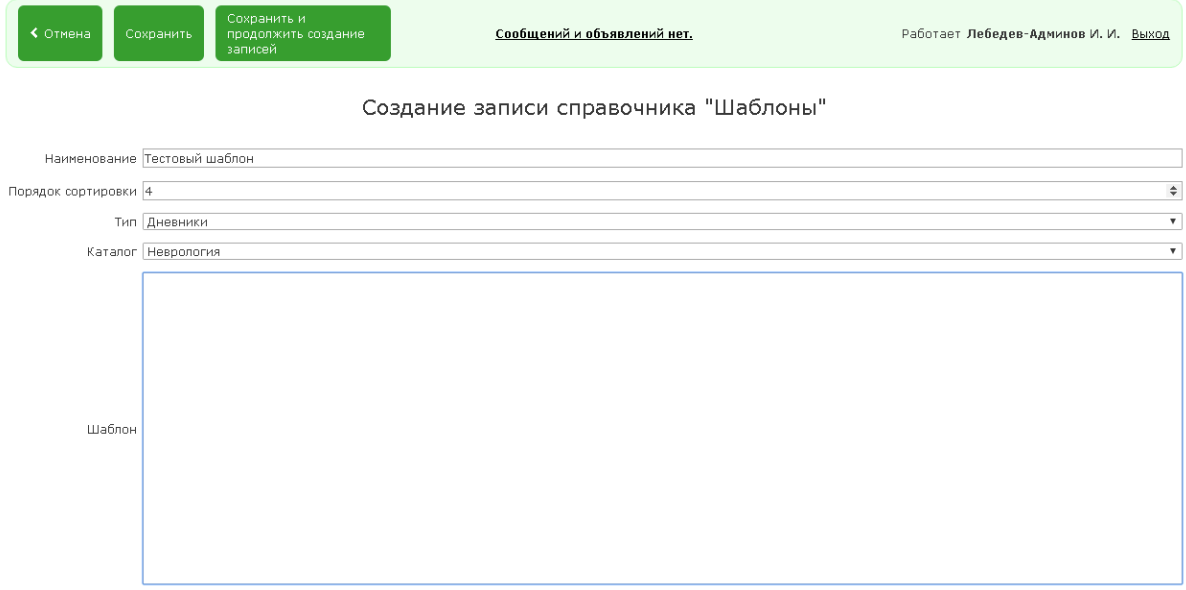

<span id="page-15-1"></span>Рисунок 10 - Форма ввода записи справочника «Шаблоны»

При подготовке шаблона необходимо соблюдать следующие правила.

Если в шаблоне указывается несколько альтернативных возможных значений, то после каждого из них следует ставить два символа «звездочка»: \*\*. Например, «Направлен терапевтом \*\* хирургом \*\* эндокринологом \*\*отоларингологом».

Если в тексте шаблона должно быть указано значение, характерное именно для данного пациента, то его место должно быть помечено тремя символами «звездочка»: \*\*\*. Например, «Описанные жалобы беспокоят в течение \*\*\* лет».

При сохранении анамнеза, дневника и т.п., созданных с использованием шаблонов, система выдаст сообщение, если в тексте останутся «звездочки».

#### **4.2.6 Отделения**

<span id="page-16-0"></span>Записи справочника «Отделения» (рисунок [11\)](#page-16-2) кроме основных реквизитов подразделения содержат информацию о профилях коек и профилях консультантов, характерных для данного отделения.

Профили консультантов задаются аналогично заданию целей консультации в справочнике «Типы консультаций».

Профили коек отделения отображаются после того, как введена информация в справочник «Помещения», и в нем указаны профили коек в тех помещениях, в которых размещено отделение.

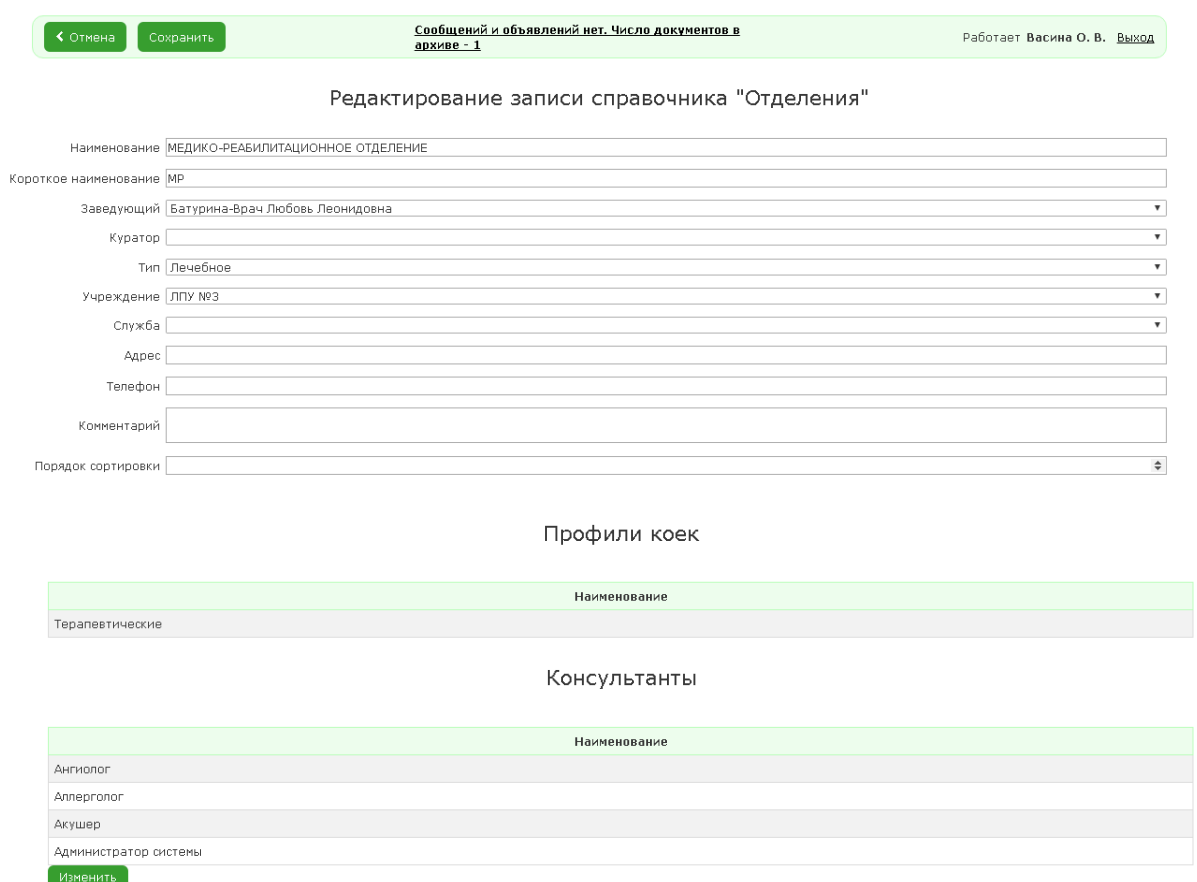

<span id="page-16-2"></span>Рисунок 11 – Форма ввода записи справочника «Отделения»

#### **4.2.7 Помещения**

<span id="page-16-1"></span>Записи справочника «Помещения» (рисунок [12\)](#page-17-1) кроме основных реквизитов помещения содержат информацию о местах (койках), находящихся в данном помещении.

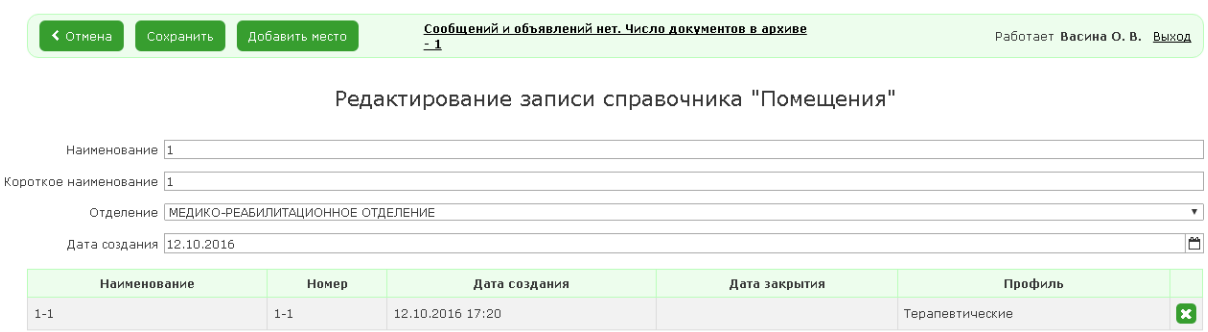

#### <span id="page-17-1"></span>Рисунок 12 – Форма ввода записи справочника «Помещения»

Информация о местах (койках) вводится при нажатии кнопки «Добавить место». При этом откроется форма ввода информации о месте (рисунок [13\)](#page-17-2).

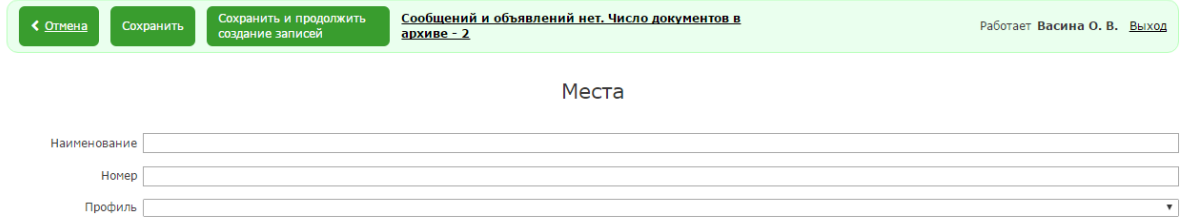

<span id="page-17-2"></span>Рисунок 13 – Форма ввода информации о месте (койке)

#### **4.2.8 Лечебные и диагностические комплексы**

<span id="page-17-0"></span>Справочник «Лечебные и диагностические комплексы» содержит наборы лечебных или диагностических назначений, которые являются типовыми в отдельных ситуациях. Их использование позволяет с меньшими затратами назначить совокупность сразу нескольких назначений или исследований.

Для создания нового лечебного (диагностического) комплекса необходимо на форме отображения перечня комплексов (рисунок [14\)](#page-17-3) нажать кнопку «Новая запись».

| ≮ На главную<br>Новая запись                                                                                     | Сообщений и объявлений нет. Число документов в архиве<br>$\pm$ 1 | Работает Васина О. В. Выход |    |  |  |  |  |  |
|----------------------------------------------------------------------------------------------------|------------------------------------------------------------------|-----------------------------|----|--|--|--|--|--|
| Лечебные комплексы                                                                                               |                                                                  |                             |    |  |  |  |  |  |
| Отделение ТЕРАПЕВТИЧЕСКОЕ №3<br>Наименование<br>Показывать удаленные записи $\square$<br>$\overline{\mathbf{v}}$ |                                                                  |                             |    |  |  |  |  |  |
| Наименование                                                                                                    | Тип                                                              | Отделение                   |    |  |  |  |  |  |
| к родам                                                                                                    | Терапевтический                                                  | TEPAΠEBTИЧЕСКОЕ №3          |    |  |  |  |  |  |
| профилактика СДР                                                                                                 | Терапевтический                                                  | TEPAΠEBTИЧЕСКОЕ Nº3         |    |  |  |  |  |  |
| пиелонефрит                                                                                                    | Терапевтический                                                  | <b>ТЕРАПЕВТИЧЕСКОЕ №3</b>   |    |  |  |  |  |  |
| гестоз                                                                                                    | Терапевтический                                                  | <b>ТЕРАПЕВТИЧЕСКОЕ N93</b>  |    |  |  |  |  |  |
| водянка                                                                                                    | Терапевтический                                                  | ТЕРАПЕВТИЧЕСКОЕ №3          |    |  |  |  |  |  |
| ФПН                                                                                                    | Терапевтический<br><b>ТЕРАПЕВТИЧЕСКОЕ №3</b>                     |                             | Ε  |  |  |  |  |  |
| 111                                                                                                    | Терапевтический                                                  | TEPAΠEBTИЧЕСКОЕ №3          | (× |  |  |  |  |  |

<span id="page-17-3"></span>Рисунок 14 – Форма отображения списка лечебных комплексов

Откроется форма редактирования записи (рисунок [15\)](#page-18-2), на которой следует ввести наименование комплекса, отделение, в котором он будет применяться, и тип: Терапевтический или Диагностический.

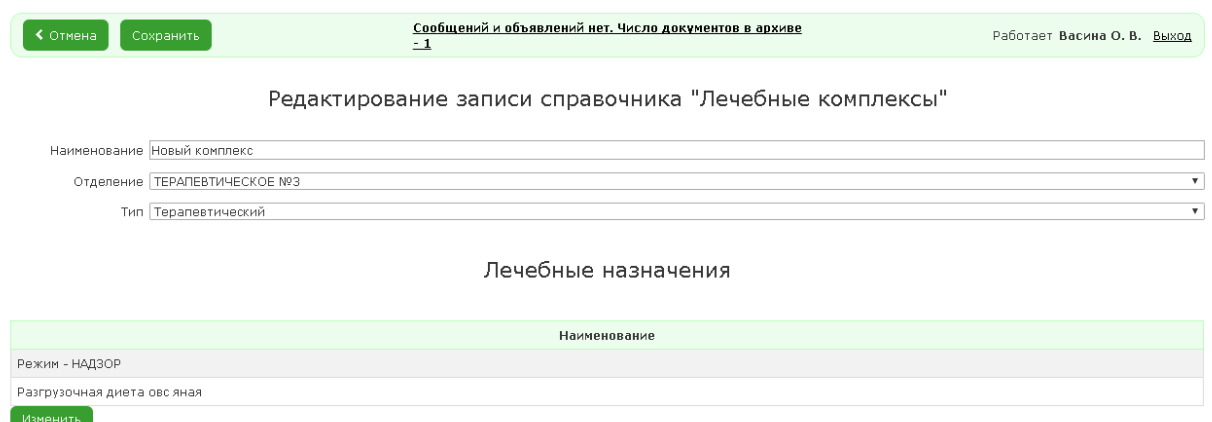

<span id="page-18-2"></span>Рисунок 15 – Форма редактирования лечебного комплекса

Далее с помощью нажатия кнопки «Изменить» следует последовательно добавить в комплекс необходимые назначения, выбирая их из перечня лечебных или диагностических назначений.

#### **4.3 Последовательность загрузки справочников**

<span id="page-18-0"></span>Большинство общих справочников могут загружаться в произвольном порядке, т.к. значения их записей не зависят от других справочников. Однако существуют справочники, записи которых содержат ссылки на значения других справочников. Для таких справочников следует соблюдать определенную последовательность ввода данных.

#### **4.3.1 Ввод данных по организационной структуре**

<span id="page-18-1"></span>1)Вводится данные об учреждении (справочник «Учреждения») кроме главного врача.

2)Вводятся данные об отделениях (справочник «Отделения»), кроме заведующего и куратора.

3)Вводятся данные о помещениях и местах (койках) в них и «привязка» помещений к отделениям (справочник «Помещения»). После ввода информации о койках и их профилях данные о профилях коек отображаются в записях справочника «Отделения».

4)Данные о главном враче, заведующих отделениях и кураторах отделений вводится в справочники «Учреждения» и «Отделения» после регистрации пользователей МИС.

#### **4.3.2 Другие зависимые справочники**

<span id="page-19-0"></span>До ввода записей в справочник «Лечебные комплексы» должен быть заполнен справочник «Отделения».

До ввода записей в справочник «Автоматическое назначение анализов» (используется в подсистеме «Поликлиника») должны быть заполнены справочники «Отделения» и «Группы пациентов».

До ввода записей в справочник «Шаблоны» должен быть заполнен «Каталоги шаблонов».

## <span id="page-19-1"></span>**5 НАСТРОЙКА ПРАВ ДОСТУПА В МИС**

#### **5.1 Роли пользователей в МИС**

<span id="page-19-2"></span>В программе МИС реализовано значительное количество прав доступа. Они являются фиксированными. Их изменение требует внесения изменений в код программы разработчиками.

В МИС для удобства задания прав доступа используется ролевой подход, когда совокупность прав задается роли, которая далее назначается конкретному пользователю. Пользователю может быть назначены несколько ролей, тогда права пользователя представляют сумму прав этих ролей.

В МИС роли делятся на глобальные и локальные.

Глобальные роли могут быть включены права, касающиеся, во-первых, доступа к отдельным АРМ МИС. Такие права имеют два значения «Разрешен» и «Запрещен». Если пользователю назначена роль, в которой нет разрешения на доступ к конкретному АРМ, то он не сможет в него войти. Наименование такого АРМ будет отображаться серым цветом в списке АРМ МИС. Во-вторых, глобальным ролям могут быть назначены права, разрешающие или запрещающие какие-либо действия пользователю вне зависимости от принадлежности пациентов, к данным о которых применяются эти действия, к какомулибо отделению.

Права, разрешающие или запрещающие действия с данными о пациентах, находящихся в конкретных отделениях, задаются в виде локальных ролей. При этом одно и то же действие может быть разрешено для данных пациентов одного отделения и запрещено для данных пациентов другого отделения, что позволяет построить максимально гибкую систему разграничения прав доступа.

Перечень прав для глобальных ролей приведен в таблице 1.

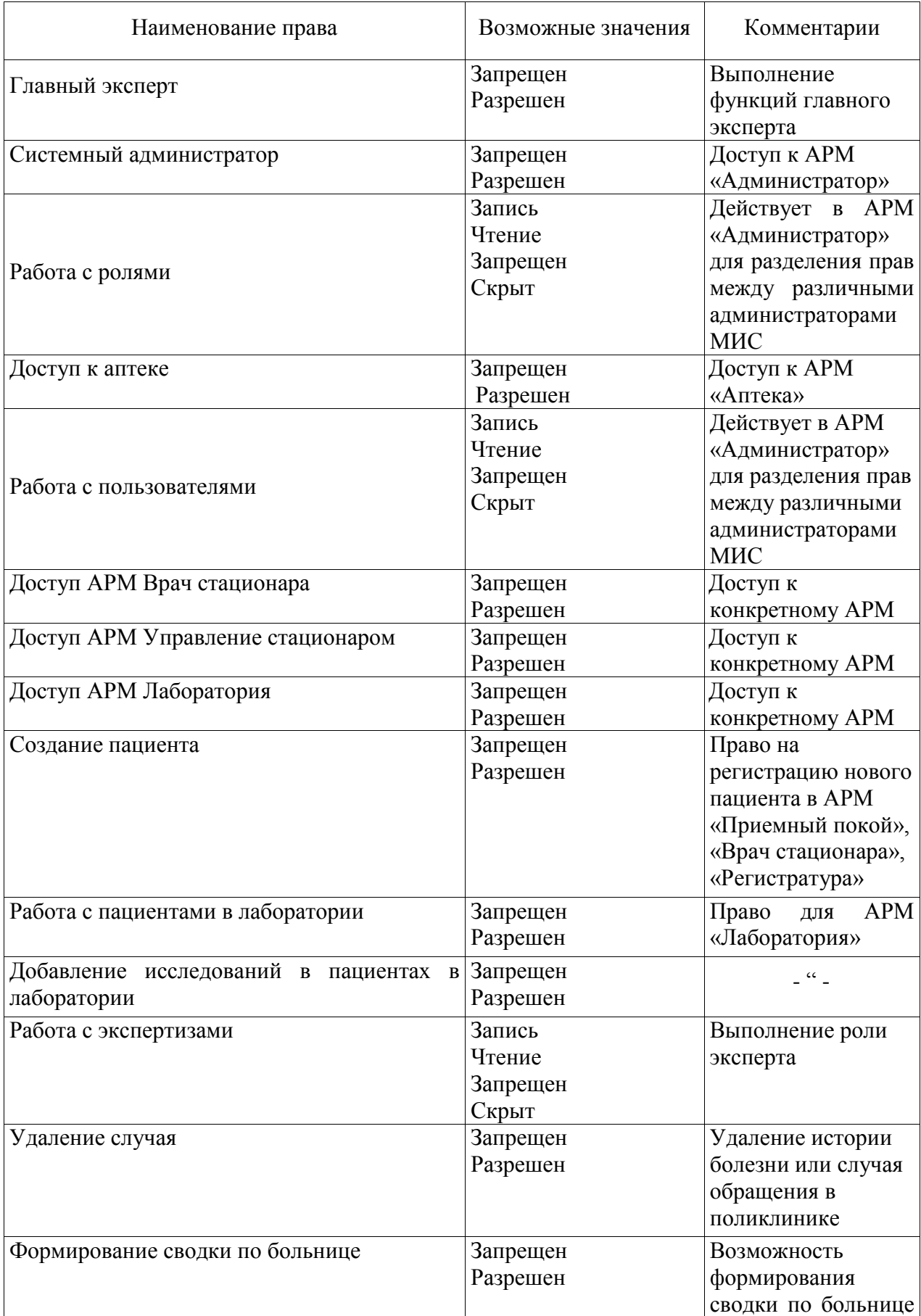

Таблица 1 – Права для глобальных ролей

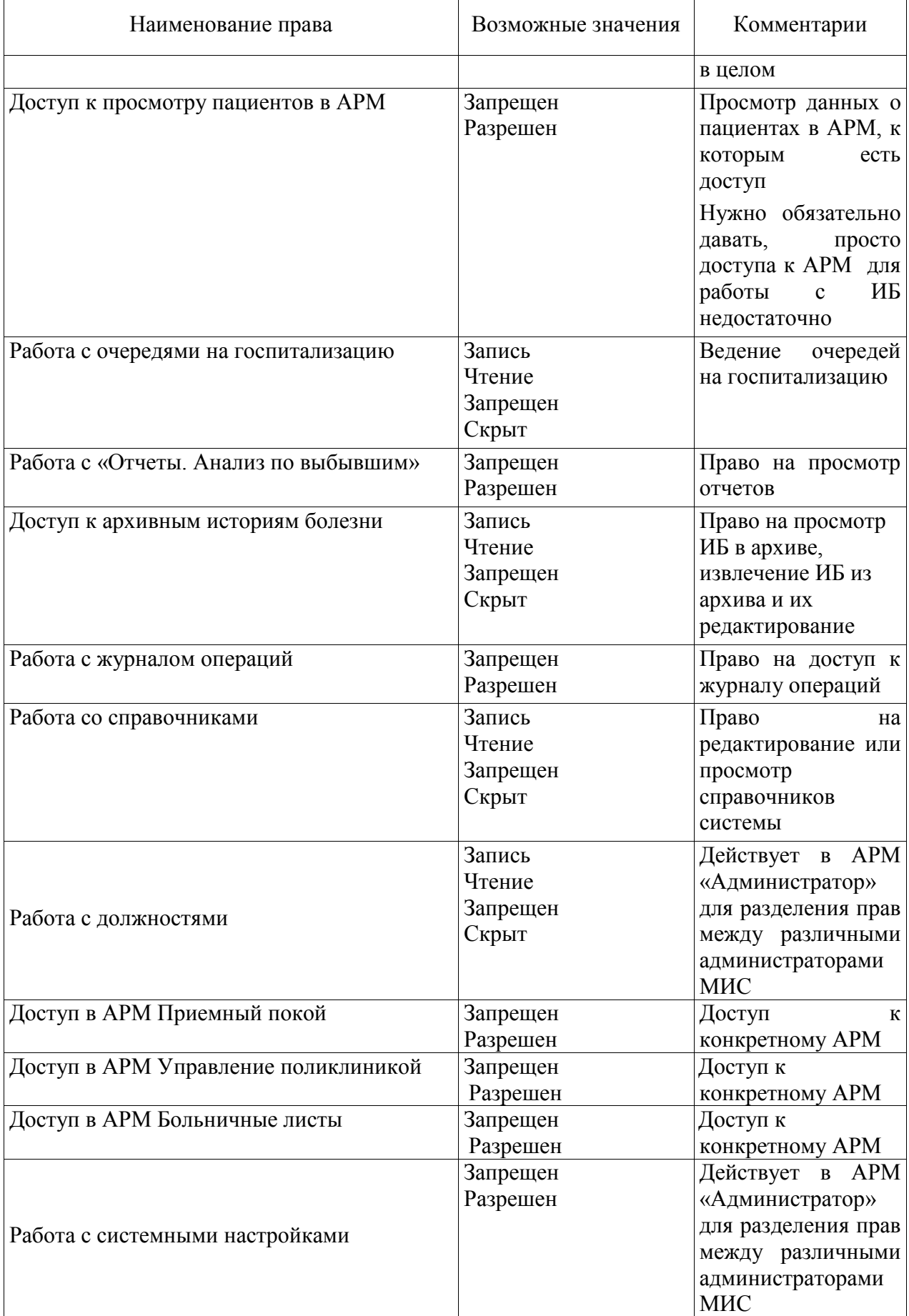

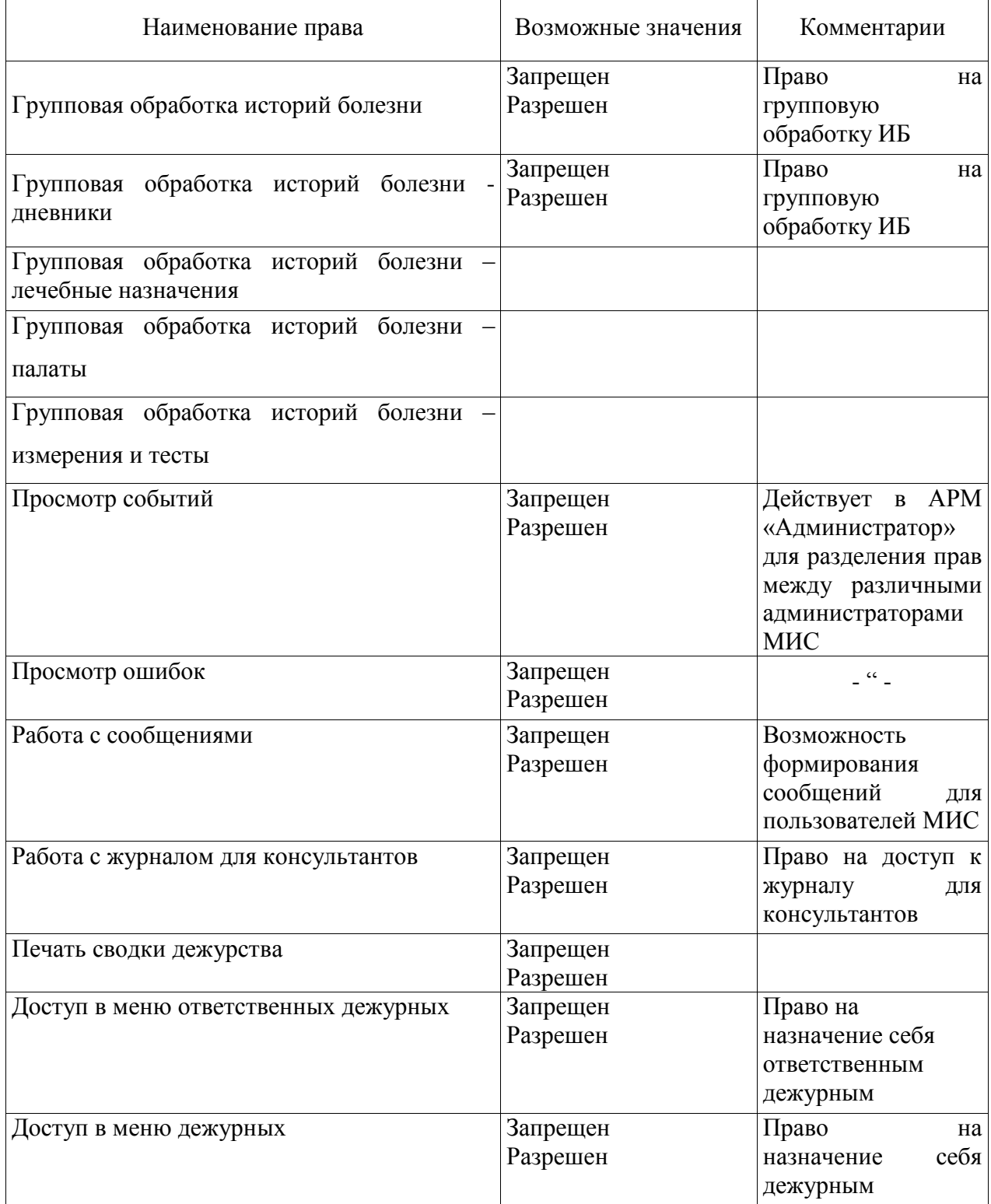

Перечень прав для локальных ролей приведен в таблице 2.

Таблица 2 – Права для локальных ролей

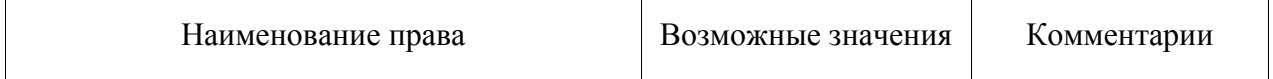

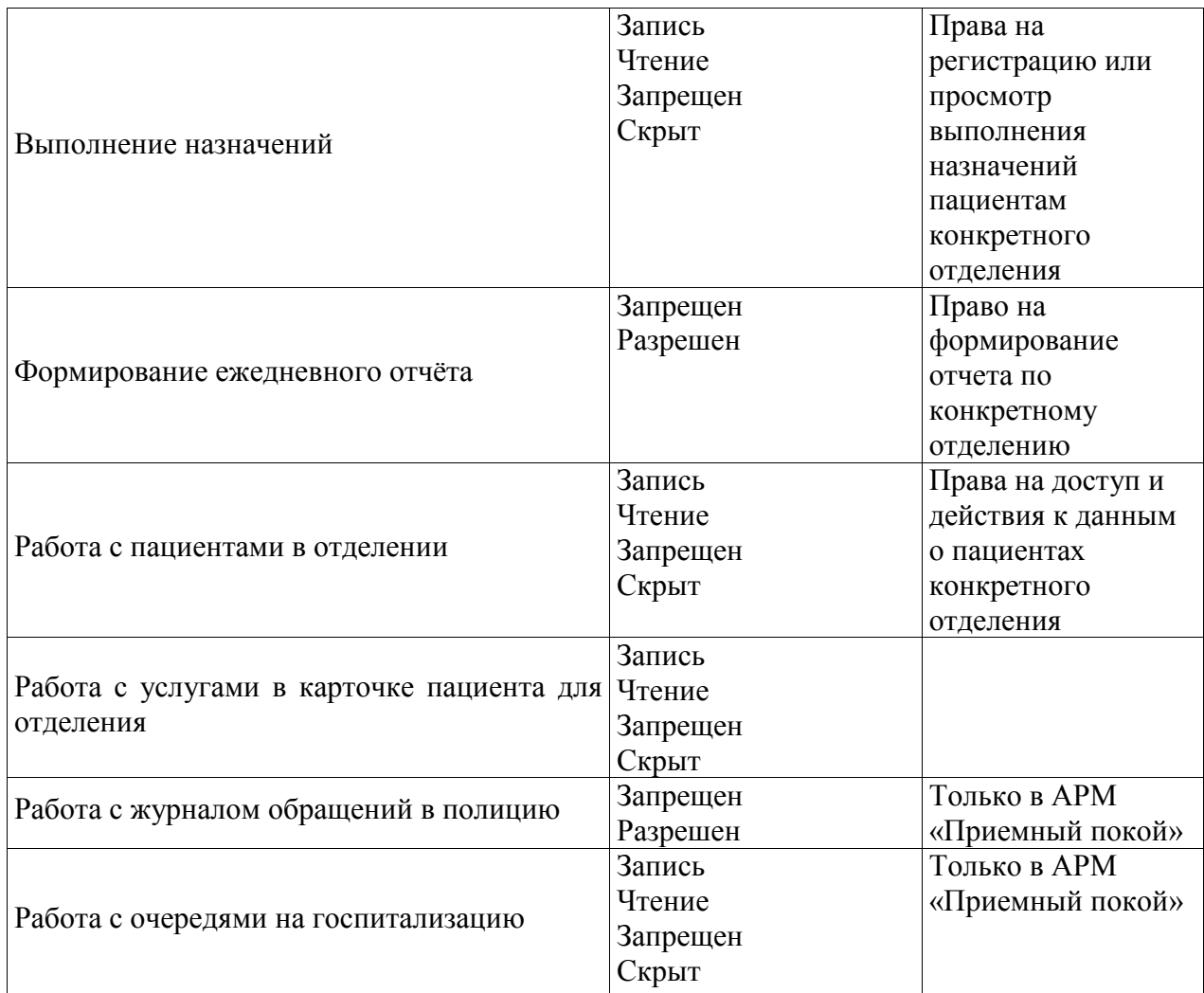

# <span id="page-23-0"></span>**5.2 Создание глобальной роли**

Выбрать пункт «Роли» (рисунок [16\)](#page-23-1).

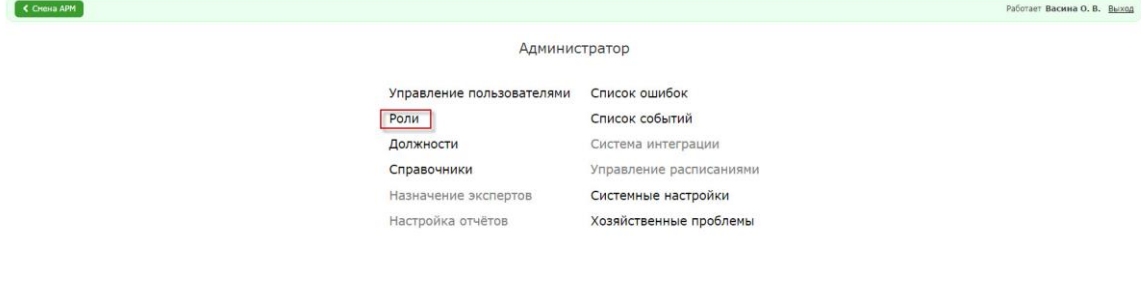

<span id="page-23-1"></span>Рисунок 16 – Выбор пункта «Роли»

Откроется форма просмотра существующих ролей (рисунок [17\)](#page-24-0).

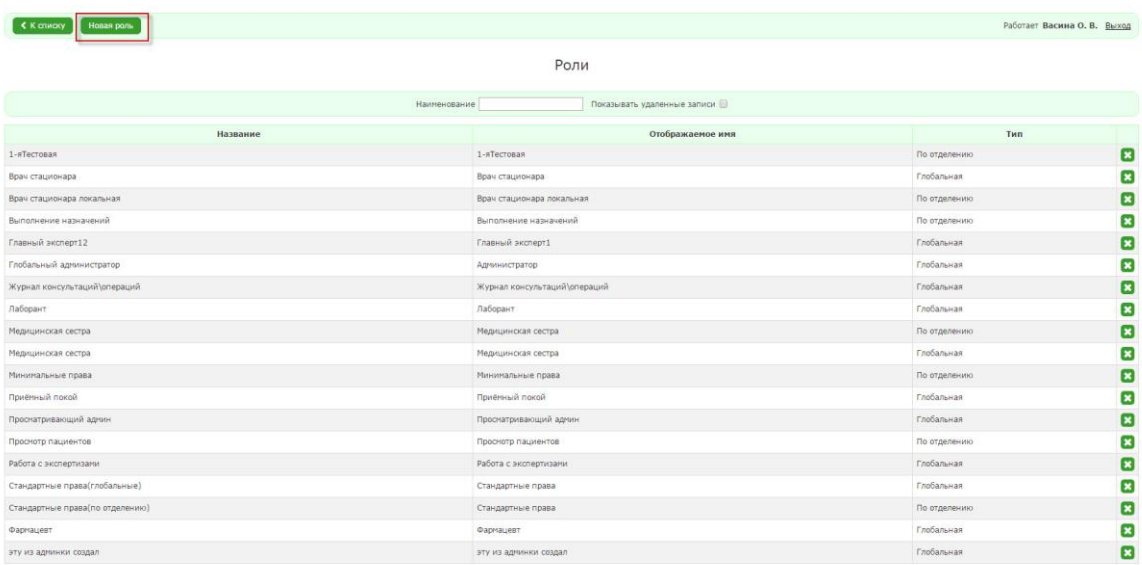

# <span id="page-24-0"></span>Рисунок 17 – Форма просмотра существующих ролей

Нажать кнопку «Новая роль». Откроется форма ввода наименования роли (рисунок

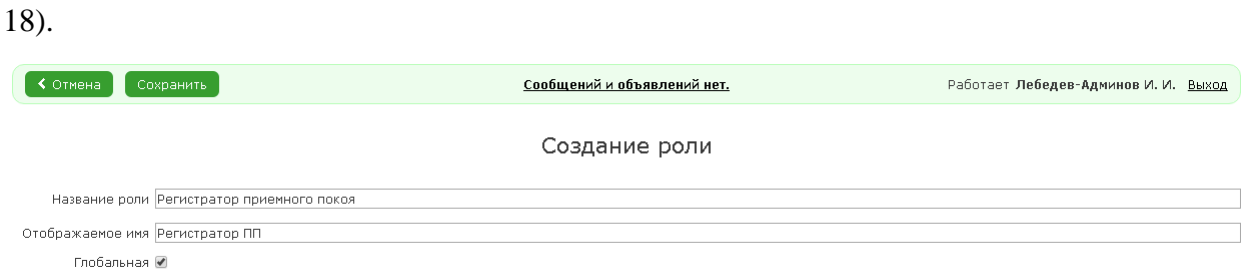

<span id="page-24-1"></span>Рисунок 18 – Форма ввода наименования роли

Ввести наименование роли и ее отображаемое имя, поставить признак «Глобальная». Нажать кнопку «Сохранить». Откроется форма отображения прав доступа для новой роли (рисунок [19\)](#page-25-0).

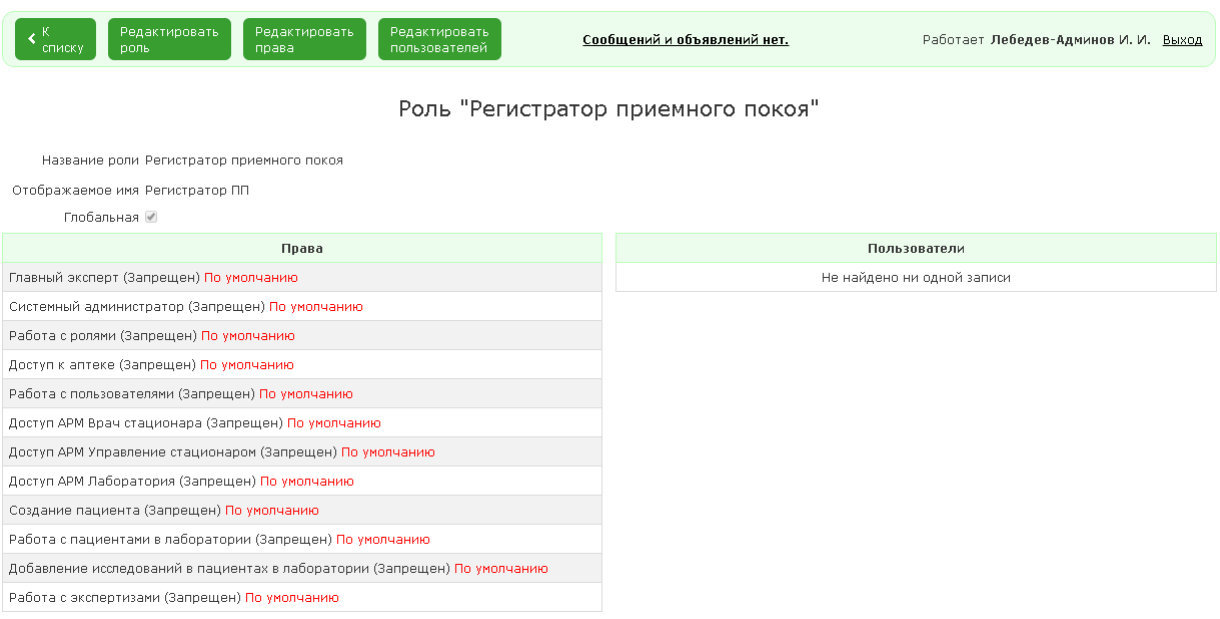

#### <span id="page-25-0"></span>Рисунок 19 – Форма отображения прав для глобальной роли

Для редактирования прав, установленных по умолчанию нажать кнопку «Редактировать права», откроется форма изменения прав (рисунок [20\)](#page-25-1).

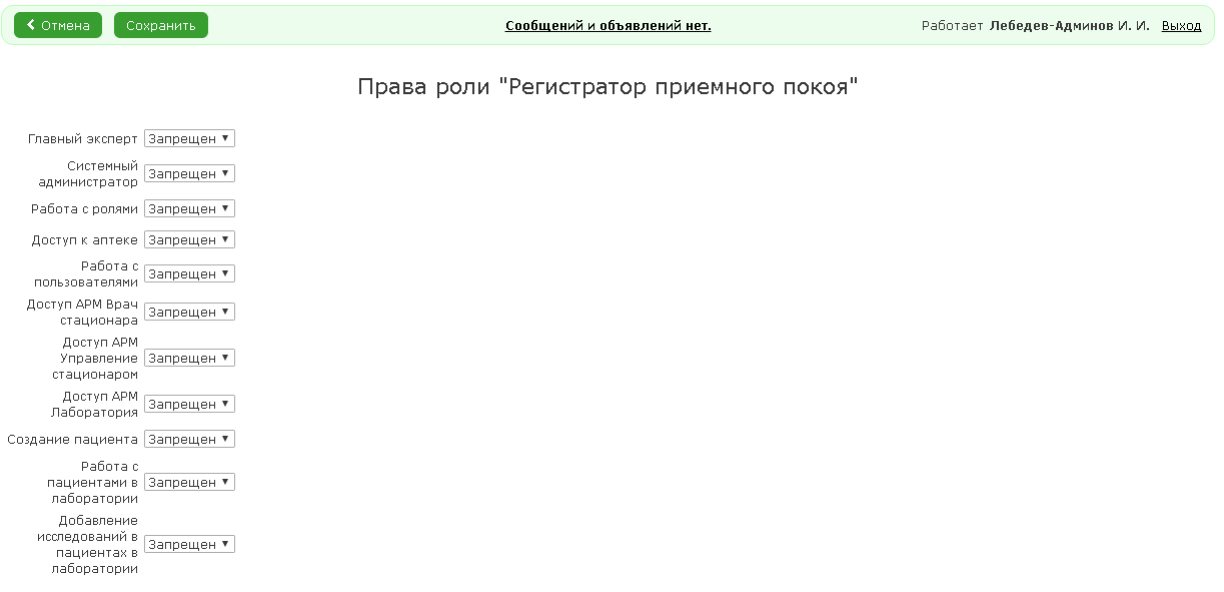

<span id="page-25-1"></span>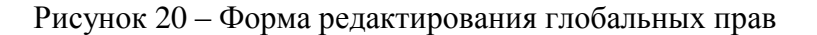

Далее следует изменить установленные права для роли, выбирая возможные из выпадающих списков, в соответствии с реализуемой политикой безопасности и нажать кнопку «Сохранить».

#### **5.3 Создание локальной роли**

<span id="page-26-0"></span>Локальная роль создается аналогично глобальной роли. Отличия заключается лишь в том, что при вводе наименования локальной роли не следует выбирать признак «Глобальная роль», и в том, что перечень возможных прав для локальной роли соответствует таблице 2.

#### **5.4 Редактирование роли**

<span id="page-26-1"></span>Для редактирования наименования глобальной и локальной роли необходимо на форме с назначением прав (рисунок [19\)](#page-25-0) нажать кнопку «Редактировать роль». Откроется форма ввода наименования роли (рисунок [18\)](#page-24-1). После внесения необходимых изменений необходимо нажать кнопку «Сохранить».

#### **5.5 Назначение глобальной роли пользователю**

<span id="page-26-2"></span>МИС позволяет назначать роль ранее зарегистрированным в МИС пользователям. Для этого в форме с правами глобальной роли (рисунок [19\)](#page-25-0) необходимо нажать кнопку «Редактировать пользователей». Откроется форма (рисунок [21\)](#page-26-3), в которой в левой части будет приведен список всех зарегистрированных в МИС пользователей, а в правой – список пользователей, которым данная роль уже назначена.

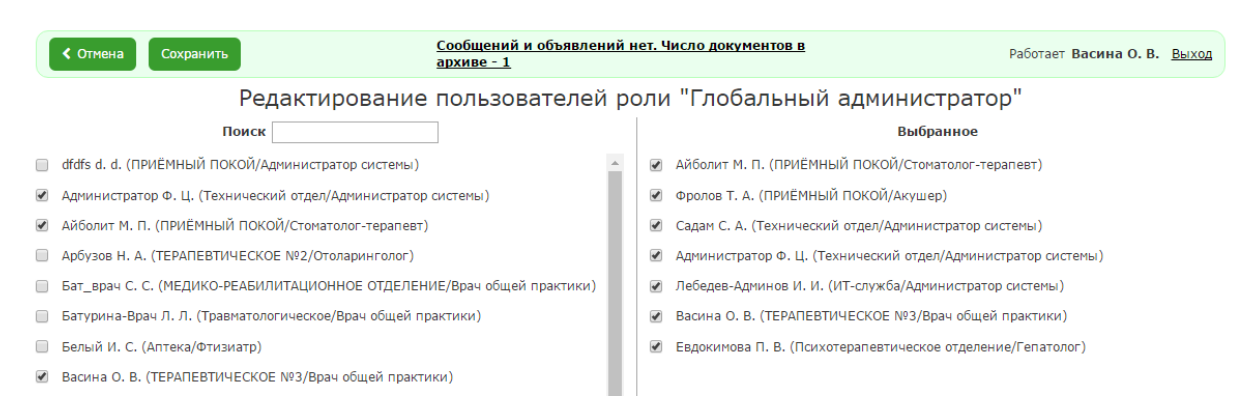

<span id="page-26-3"></span>Рисунок 21 – Форма выбора пользователей, которым назначена данная глобальная роль

Для выбора пользователя необходимо включить чек-бокс в левой части экрана. Фамилия пользователя отобразится в колонке «Выбранное».

При необходимости отмены назначения роли пользователю следует выключить чек-бокс у фамилии пользователя в правой части экрана. Фамилия будет удалена из колонки «Выбранное».

После внесения всех изменений следует нажать кнопку «Сохранить». Произойдет возврат к форме с правами глобальной роли.

### **5.6 Назначение локальной роли пользователю**

<span id="page-27-0"></span>Назначение локальной роли ранее зарегистрированным в МИС пользователям в начальной части аналогично назначению глобальной роли. Сначала необходимо войти в раздел «Роли».

# Администратор

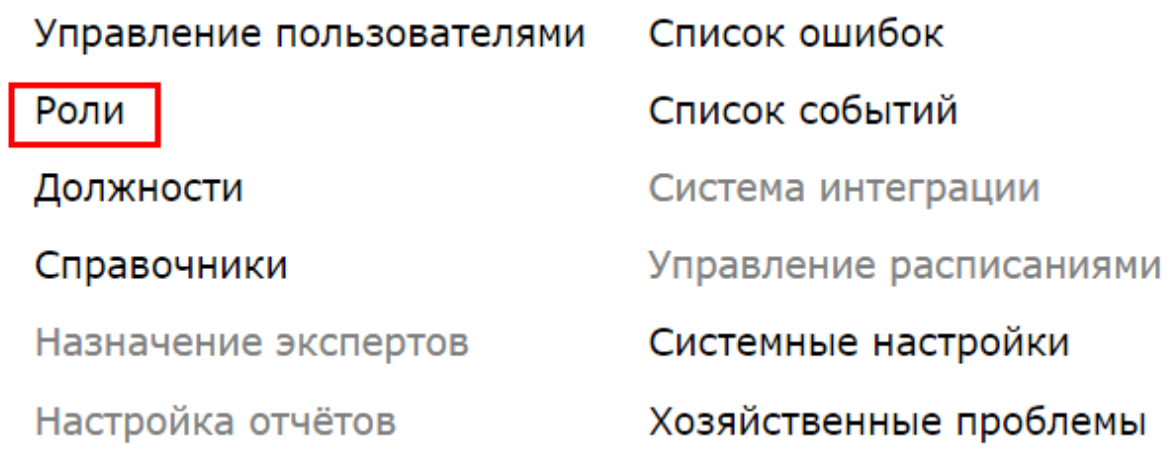

Рисунок 22 – Вход в раздел «Роли»

В открывшемся списке (рисунок [23\)](#page-27-1) следует нажать на строку с локальной ролью, которую необходимо назначить пользователям.

| <b>K</b> K CTINCKY<br>Новая роль     | Сообщений и объявлений нет.    | Работает Лебедев-Админов И. И. Выход      |  |  |  |  |  |
|--------------------------------------|--------------------------------|-------------------------------------------|--|--|--|--|--|
| Роли                                 |                                |                                           |  |  |  |  |  |
| Наименование                         | Показывать удаленные записи    |                                           |  |  |  |  |  |
| Название<br>$\overline{\phantom{a}}$ | Отображаемое имя               | Тип                                       |  |  |  |  |  |
| 1-яТестовая                          | 1-яТестовая                    | <b>x</b><br>По отделению                  |  |  |  |  |  |
| Врач стационара                      | Врач стационара                | ×<br>Глобальная                           |  |  |  |  |  |
| Врач стационара локальная            | Врач стационара локальная      | B<br>По отделению                         |  |  |  |  |  |
| Выполнение назначений                | Выполнение назначений          | ×<br>По отделению                         |  |  |  |  |  |
| Главный эксперт12                    | Главный эксперт1               | B<br>Глобальная                           |  |  |  |  |  |
| Глобальный администратор             | Администратор                  | B<br>Глобальная                           |  |  |  |  |  |
| Глобальный регистратор               | <b>FP</b>                      | Ω<br>Глобальная                           |  |  |  |  |  |
| Журнал консультаций\операций         | Журнал консультаций\операций   | Ω<br>Глобальная                           |  |  |  |  |  |
| КЦГБ Админ локальный                 | КЦГБ Админ локальный           | B<br>По отделению                         |  |  |  |  |  |
| КЦГБ врач КДО                        | КЦГБ врач КДО                  | B<br>Глобальная                           |  |  |  |  |  |
| КЦГБ врач стационара                 | КЦГБ врач стационара           | E)<br>Глобальная                          |  |  |  |  |  |
| КЦГБ врач стационара локальная       | КЦГБ врач стационара локальная | $\left[\mathbf{x}\right]$<br>По отделению |  |  |  |  |  |
| КЦГБ консультант из КДО              | КЦГБ консультант из КДО        | E)<br>По отделению                        |  |  |  |  |  |
| КЦГБ Регистратор ПП локальный        | КЦГБ Регистратор ПП локальный  | ⊠<br>По отделению                         |  |  |  |  |  |

<span id="page-27-1"></span>Рисунок 23 – Список ролей в МИС

Откроется форма с правами, назначенными выбранной роли. Для назначения данной роли пользователям следует нажать кнопку «Редактировать пользователей».

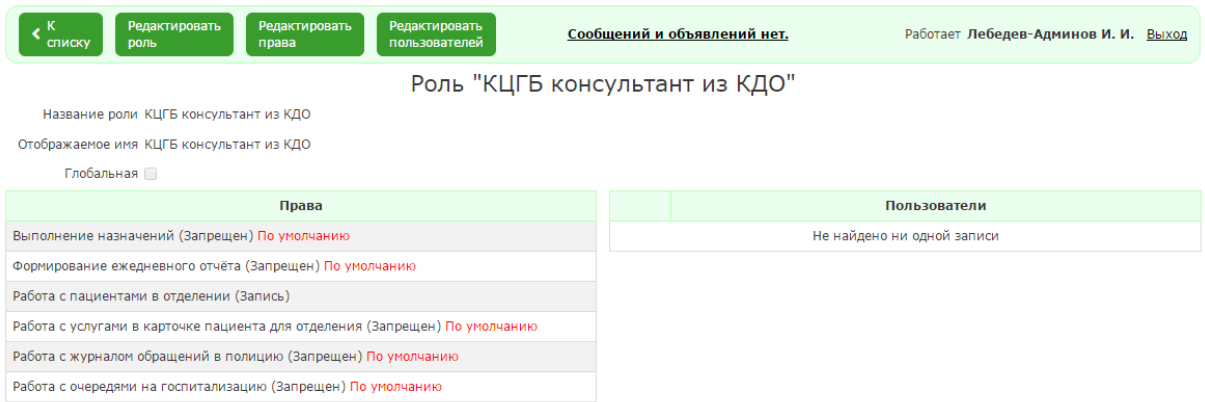

Рисунок 24 – Форма отображения пользователей, которым назначена текущая роль

В открывшейся форме со списком зарегистрированных пользователей (рисунок [25\)](#page-28-0) в левой части экрана следует выбрать чек-боксы у тех пользователей, которым необходимо назначить текущую роль. Они отобразятся в правой части экрана.

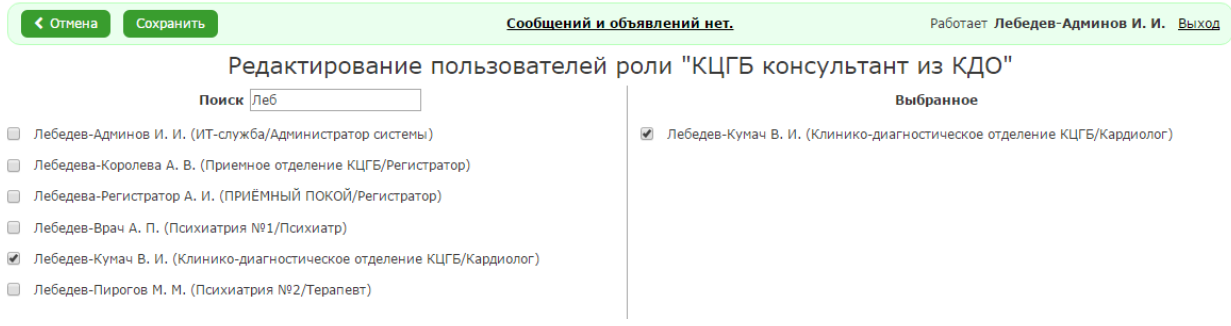

#### <span id="page-28-0"></span>Рисунок 25 – Форма назначения роли пользователям

После отбора всех пользователей, которым должна быть назначена текущая роль, следует нажать кнопку «Сохранить». Откроется форма назначения отделений, для которых должна действовать данная локальная роль (рисунок [26\)](#page-28-1).

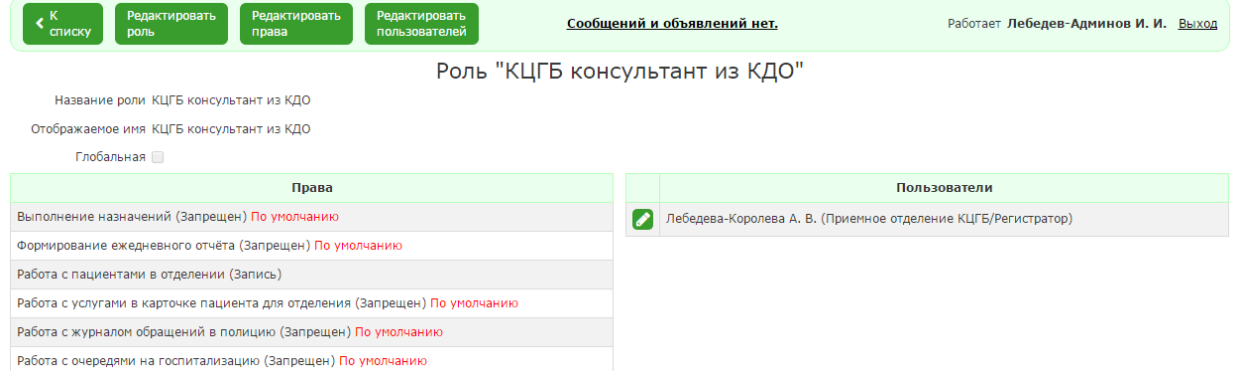

<span id="page-28-1"></span>Рисунок 26 - Форма назначения отделений, для которых должна действовать данная

локальная роль

Для выбора отделений, в рамках которых должна действовать данная локальная роль у выбранного пользователя, следует нажать пиктограмму **.** Откроется форма с перечнем отделений в левой части. Выберите чек-бокся у нужных отделений (они отобразятся в правой части экрана) и нажмите конпку «Сохранить».

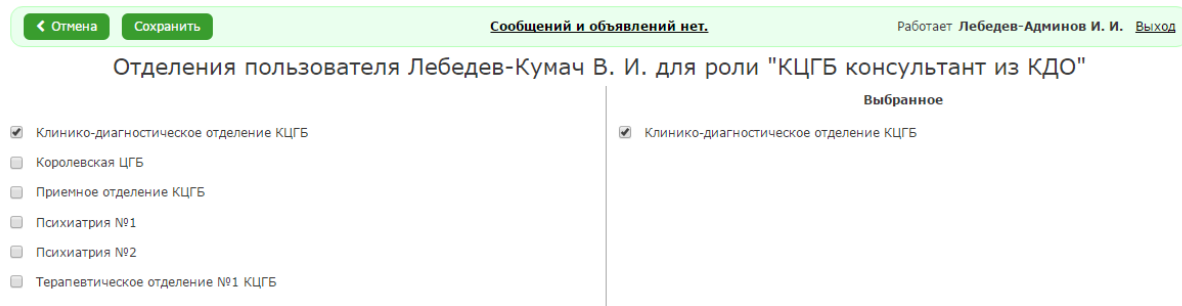

Рисунок 27 – Выбор отделений для роли

<span id="page-29-0"></span>Для возврата в главное меню АРМ следует последовательно нажать кнопку «К списку» на открывающихся формах.

## **6 УПРАВЛЕНИЕ ПОЛЬЗОВАТЕЛЯМИ**

В разделе «Управление пользователями» администратор МИС может зарегистрировать нового пользователя, изменить его регистрационные данные и назначить ему роли в МИС. Для входа в раздел необходимо выбрать пункт Управление пользователями» в главном меню АРМ. Откроется форма просмотра списка зарегистрированных пользователей (рисунок [28\)](#page-30-1).

#### **6.1 Регистрация нового пользователя**

<span id="page-29-1"></span>Для создания нового пользователя необходимо нажать на кнопку «Новый пользователь» (рисунок [28\)](#page-30-1).

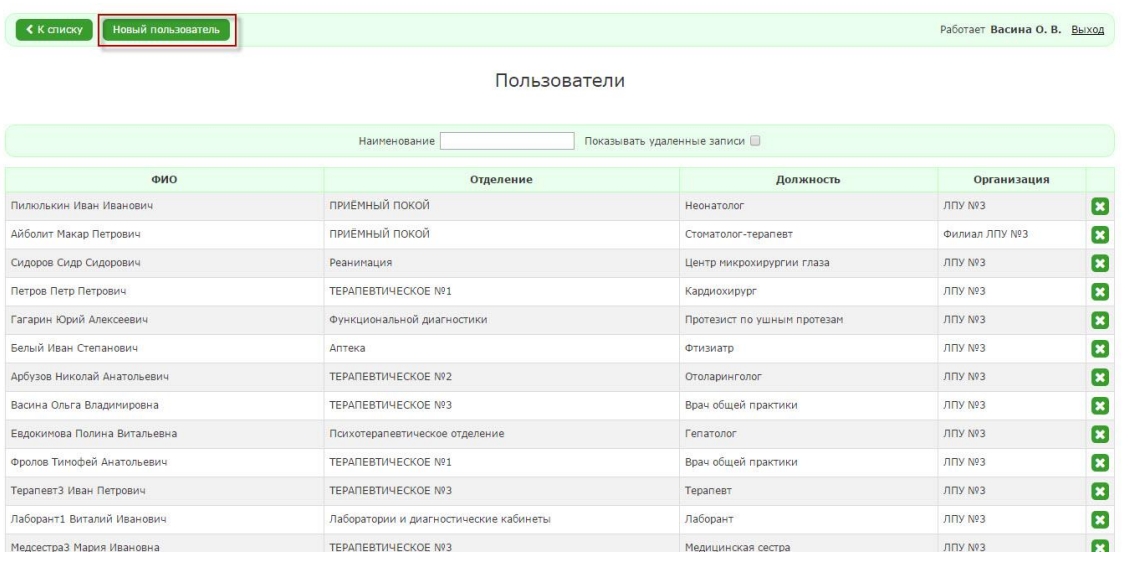

#### <span id="page-30-1"></span>Рисунок 28 – Список зарегистрированных пользователей

Система отобразит форму заполнения детальной информации о пользователей.

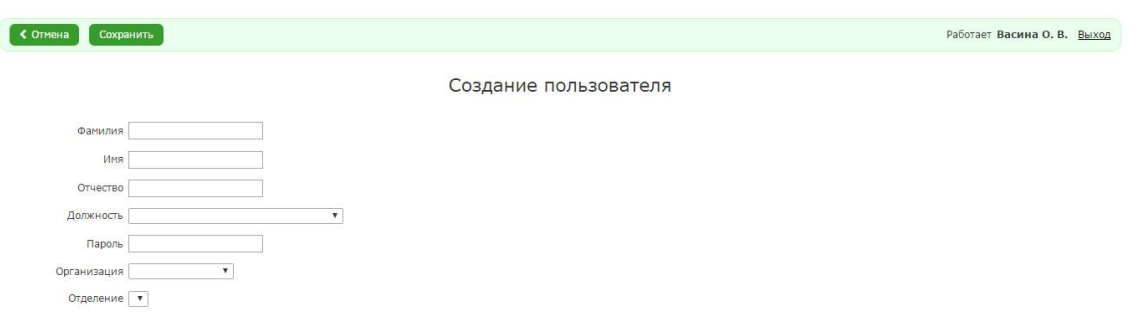

<span id="page-30-2"></span>Рисунок 29 – Форма регистрации нового пользователя

Необходимо заполнить все поля и нажать на кнопку «Сохранить». Произойдет переход к форме назначения ролей для пользователя.

Примечание. Длина пароля должна быть 6 или более символов.

#### **6.2 Назначение ролей пользователю**

<span id="page-30-0"></span>Для редактирования профиля пользователя необходимо нажать на строку с фамилией пользователя. Система отобразит карточку пользователя с возможность редактирования детальной информации о пользователе и его глобальных и локальных ролях.

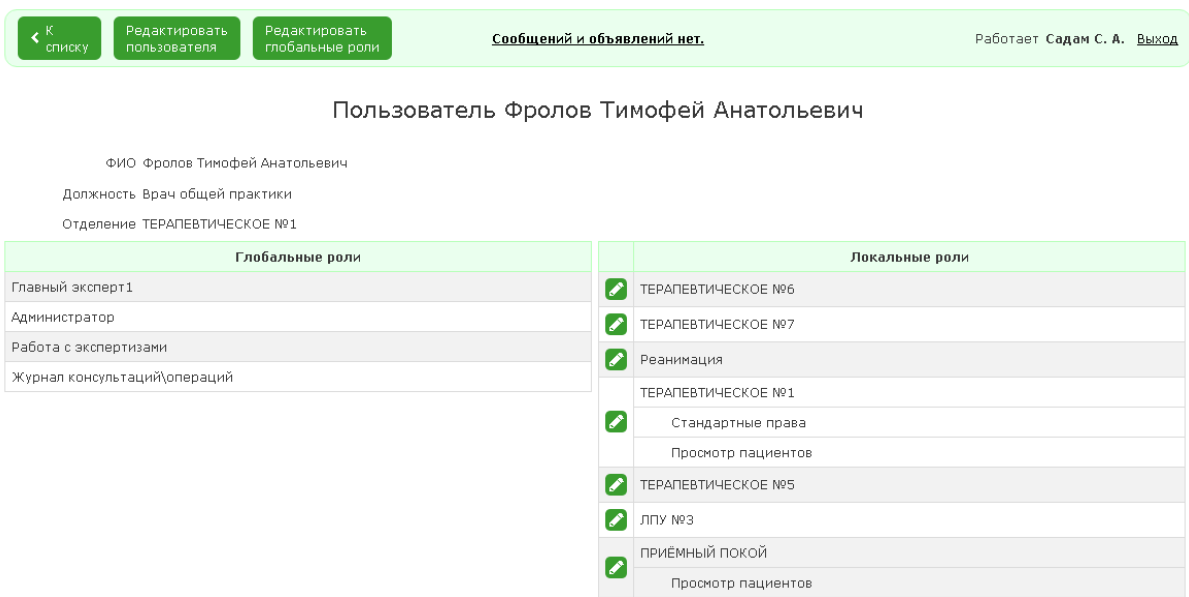

Рисунок 30 – Форма назначения ролей пользователю

<span id="page-31-1"></span>Для назначения глобальных ролей, созданных заранее, необходимо нажать кнопку «Редактировать глобальные роли». Откроется форма с перечнем глобальных ролей, созданных в разделе «Роли» (рисунок [31\)](#page-31-0).

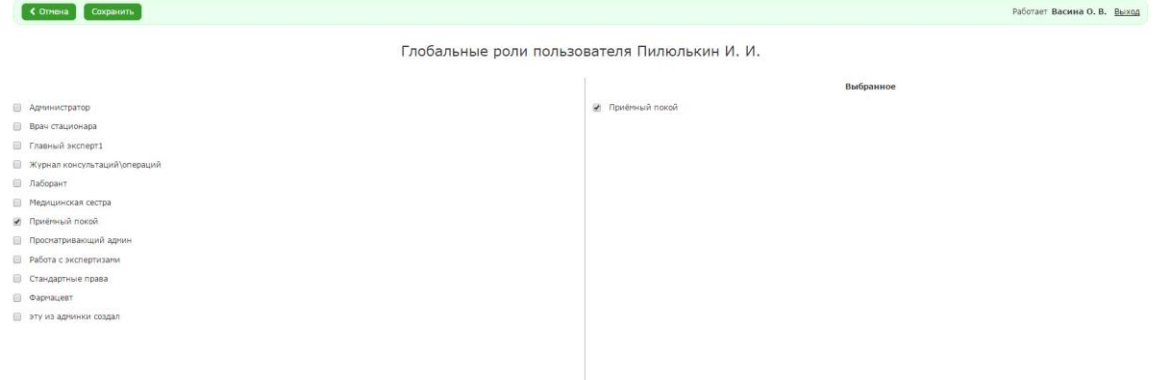

<span id="page-31-0"></span>Рисунок 31 – Назначение пользователю глобальных ролей

Выбрать необходимые глобальные роли, включив чек-боксы у необходимых ролей, (при выборе они будут отображаться в правой части формы) и нажать кнопку «Сохранить». Произойдет возврат к форме [\(Рисунок 30\)](#page-31-1).

Для назначения локальных ролей отделения необходимо нажать на пиктограмму «Редактировать» у наименования отделения. Откроется форма выбора созданных ранее в разделе «Роли» локальных ролей (рисунок [32\)](#page-32-1).

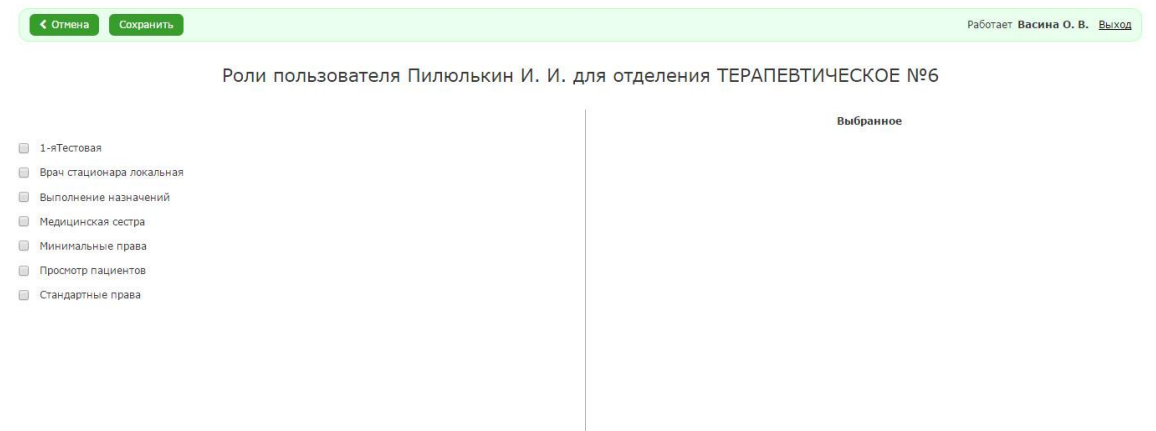

<span id="page-32-1"></span>Рисунок 32 – Назначение пользователю локальных ролей

Выбор и сохранение назначенных локальных ролей осуществляется аналогично глобальным ролям.

По умолчанию у пользователя отсутствуют локальные права для работы с данными пациентов различных отделений. При необходимости они должны задаваться для каждого отделения явно.

#### **6.3 Редактирование информации о пользователе**

<span id="page-32-0"></span>Для редактирования информации о пользователе необходимо нажать на строку с фамилией пользователя в списке пользователей. Система отобразит карточку пользователя с возможность редактирования детальной информации о пользователе и его глобальных и локальных ролях.

Для редактирования учетной записи пользователя необходимо нажать на кнопку «Редактировать пользователя». Откроется форма ввода регистрационных данных (рисунок [29\)](#page-30-2), на которой можно внести необходимые изменения.

Для изменения данных о ролях пациента необходимо нажать кнопку «Редактировать глобальные роли». Дальнейшие действия совпадают с описанными выше при назначении новых ролей пользователю. Для отмены назначения роли пользователю следует снять выбор в чек-боксах в списках выбранных прав в правой части форм на рисунке [31](#page-31-0) и на рисунке [32.](#page-32-1)

# <span id="page-33-0"></span>**7 РАЗДЕЛ «ДОЛЖНОСТИ»**

Для перехода в раздел «Должности» необходимо: Выбрать пункт «Должности».

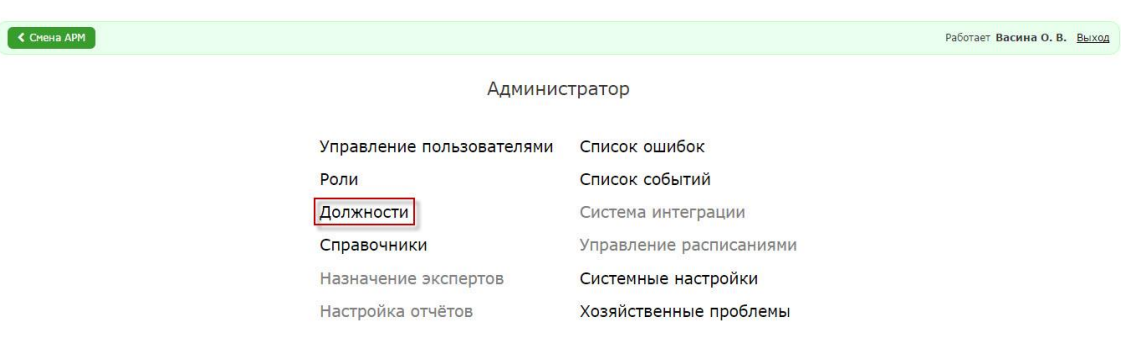

Рисунок 33 – Выбор раздела «Должности»

Система отобразит форму просмотра существующих должностей. Чтобы увидеть удалённые записи необходимо установить флажок «Показывать удаленные записи».

Для создания новой должности необходимо нажать на кнопку «Новая должность».

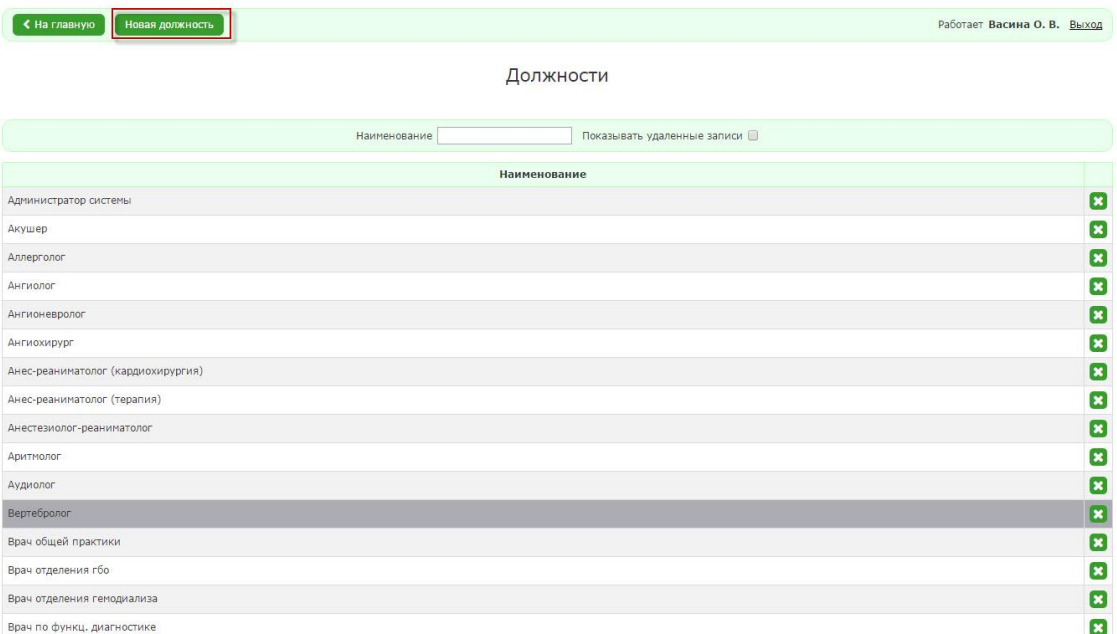

Рисунок 34 - Список должностей

Система отобразит форму заполнения детальной информации о должности.

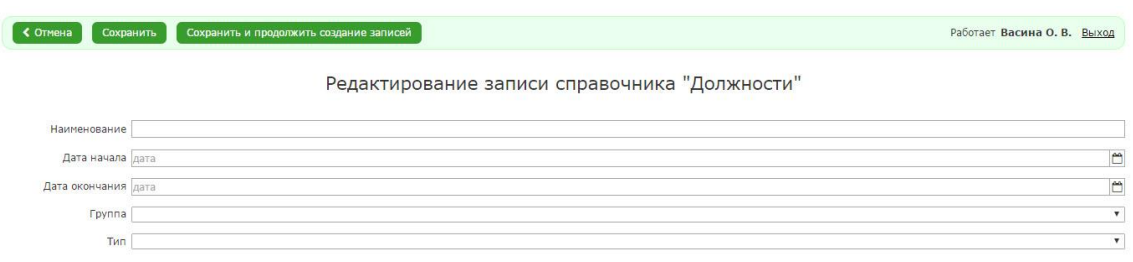

Рисунок 35 - Форма ввода детальной информации о должности

После заполнения всех полей необходимо нажать кнопку «Сохранить».

Для редактирования должности необходимо в списке должностей нажать на строку должности. Система отобразит форму заполнения детальной информации о должности.

В качестве группы следует выбирать «Здравоохранение», а тип записи выбирать в соответствии с иерархическим положением должности: «Руководитель» для главного врача, его заместителей, заведующих отделениями, «Специалист» - для врачей любого профиля, «Младший медицинский и фармацевтический персонал» - для старших медсестер, медсестер, регистраторов, «Прочий персонал лечебно-трудовых мастерских при медицинских организациях» - для сотрудников лечебно-трудовых мастерских, «Администратор системы» - для специалистов ИТ-подразделения.

После редактирования информации необходимо нажать кнопку «Сохранить».

## <span id="page-34-0"></span>**8 РАЗДЕЛ «СПИСОК ОШИБОК»**

Для перехода в раздел «Список ошибок» необходимо нажать на пункт «Список ошибок»

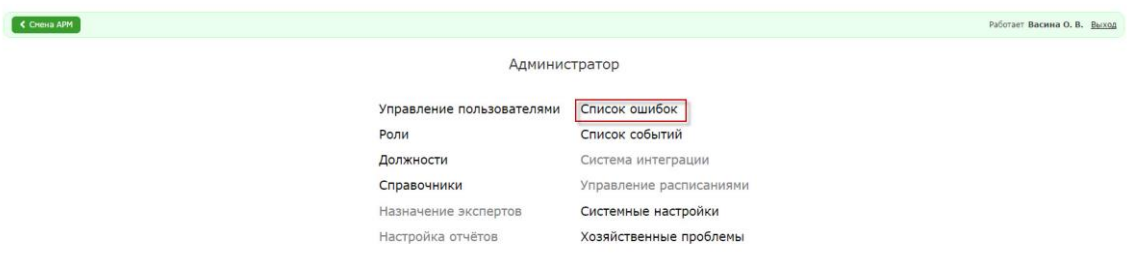

Рисунок 36 - Выбор раздела «Список ошибок»

Система отобразит форму просмотра перечня ошибок, возникших в системе. С помощью фильтра можно выбрать диапазон дат, за который будет отображаться информация в отчете. Также можно использовать фильтр по полю «Текст».

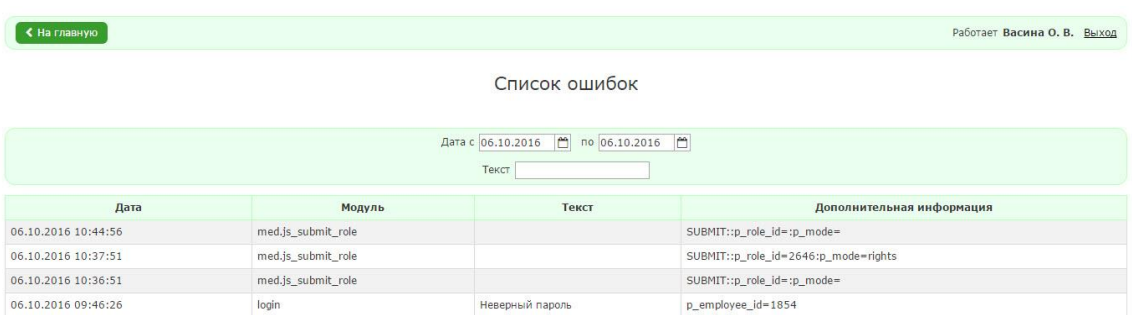

Рисунок 37 - Форма просмотра списка ошибок

# <span id="page-35-0"></span>**9 РАЗДЕЛ «СПИСОК СОБЫТИЙ»**

Для перехода в раздел «Список событий» необходимо нажать на пункт «Список событий»

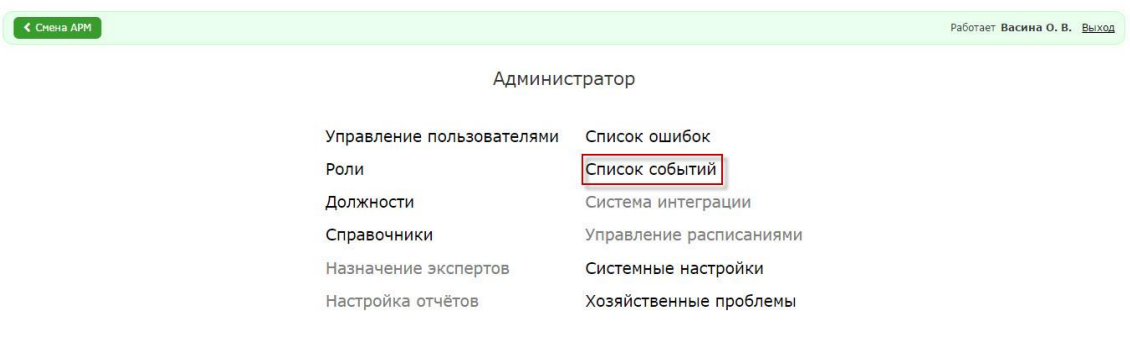

Рисунок 38 - Выбор раздела «Список событий»

Система отобразит форму просмотра событий. С помощью фильтра можно выбрать диапазон дат, за который будет отображаться информация в отчете. Также можно использовать фильтр по полю «Текст» и фильтр по типу события.

| <b>&lt; На главную</b><br>Работает Васина О. В. Выход |     |       |         |                     |  |  |
|-------------------------------------------------------|-----|-------|---------|---------------------|--|--|
| Список событий                                        |     |       |         |                     |  |  |
| Дата с 06.10.2016   10 06.10.2016   1                 |     |       |         |                     |  |  |
| Тип события Все<br>Текст<br>$\mathbf{v}$              |     |       |         |                     |  |  |
| Дата                                                  | Тип | Текст | Пациент | <b>Кто выполнил</b> |  |  |
| Не найдено ни одной записи                            |     |       |         |                     |  |  |

Рисунок 39 - Форма просмотра списка событий

# <span id="page-35-1"></span>**10 РАЗДЕЛ «СИСТЕМНЫЕ НАСТРОЙКИ»**

Для внесения изменений в раздел «Системные настройки» необходимо нажать на пункт «Системные настройки».

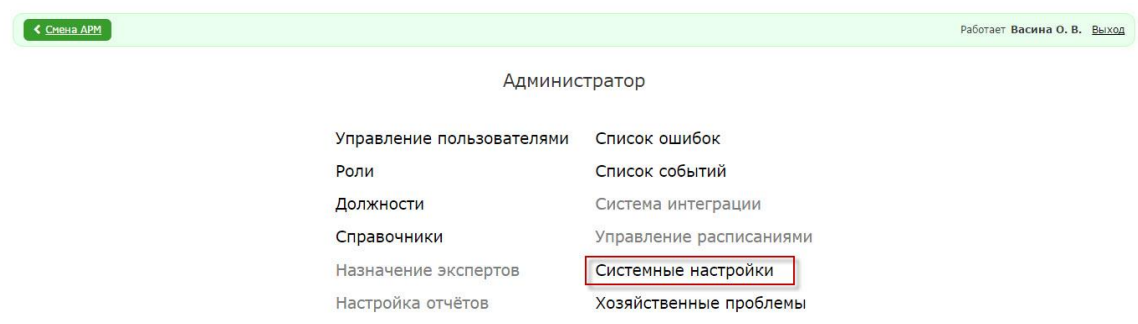

Рисунок 40 - Выбор раздела «Системные настройки»

Система отобразит форму заполнения детальной информации о системных настройках.

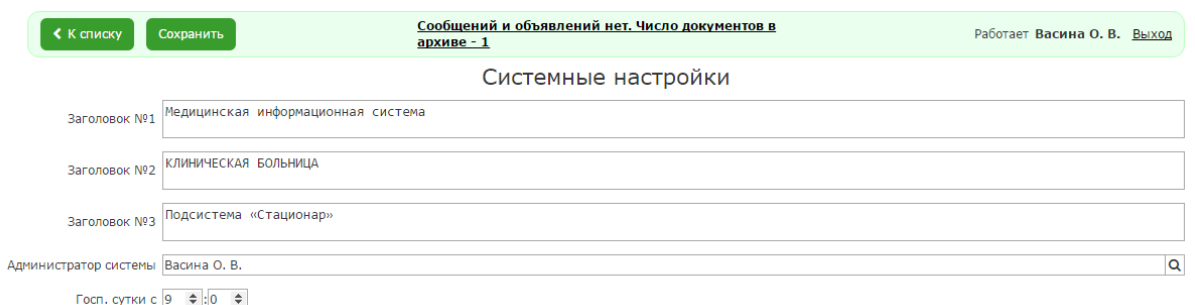

Рисунок 41 - Форма заполнения детальной информации о системных настройках

Системные настройки включают в себя заголовки, которые будут отображаться на заглавной форме при входе в МИС, и время начала госпитальных суток, принятое в ЛПУ, в котором установлена МИС.

После заполнения (редактирования) значений настроек необходимо нажать на кнопку «Сохранить».

# **11 РАЗДЕЛ «ХОЗЯЙСТВЕННЫЕ ПРОБЛЕМЫ»**

<span id="page-36-0"></span>В МИС реализован механизм оперативного информирования должностных лиц ЛПУ о возникших в подразделениях хозяйственных проблемах.

Для работы с записями о хозяйственных проблемах необходимо выбрать пункт «Хозяйственные проблемы» (см. рисунок [42\)](#page-37-1).

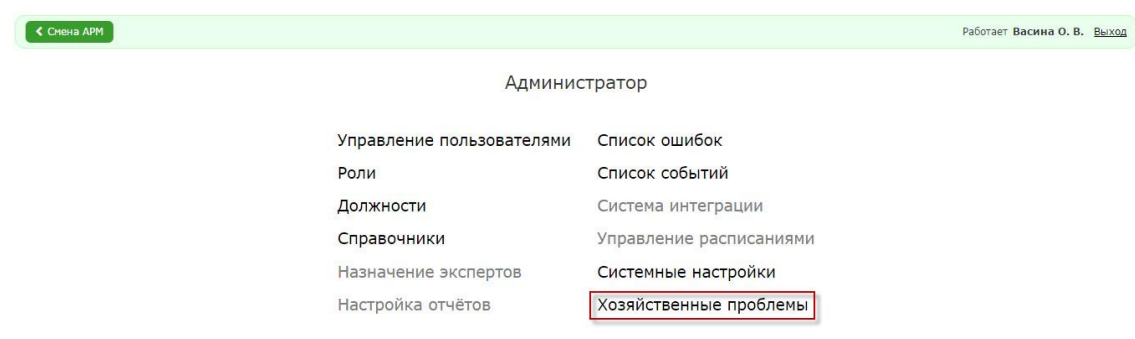

### <span id="page-37-1"></span>Рисунок 42 – Выбор раздела «Хозяйственные проблемы»

Система отобразит форму просмотра записей о проблемах (см. рисунок [43\)](#page-37-2).

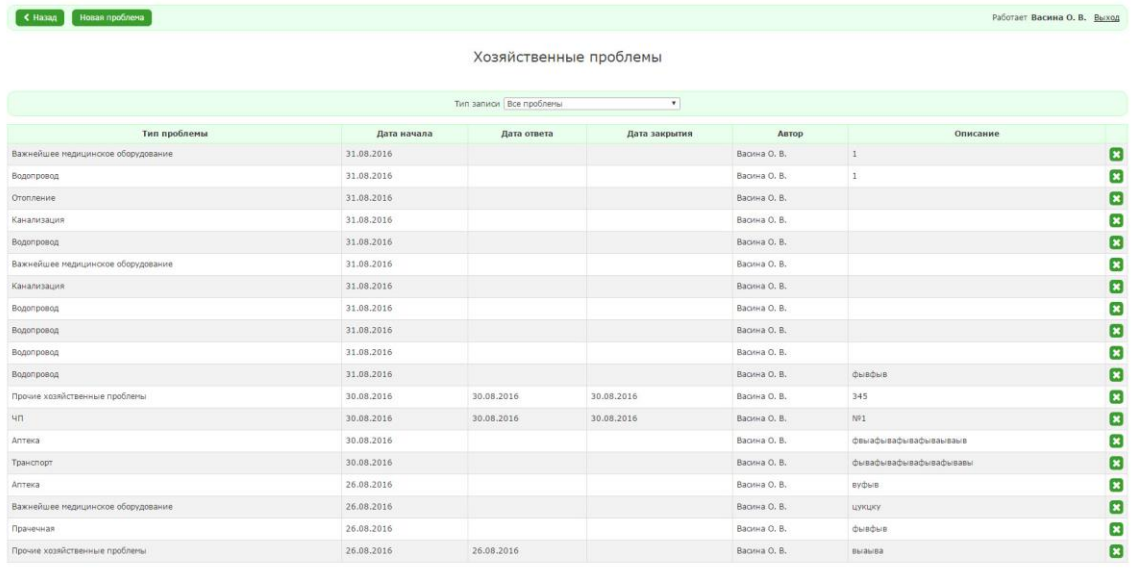

## <span id="page-37-2"></span>Рисунок 43- Записи о хозяйственных проблемах

### <span id="page-37-0"></span>**11.1 Добавление записи о хозяйственной проблеме**

Чтобы добавить запись о новой проблеме необходимо:

- 1. Нажать на кнопку «Новая проблема».
- 2. Заполнить поля формы (см. рисунок [44\)](#page-37-3).
- 3. Нажать на кнопку «Сохранить».

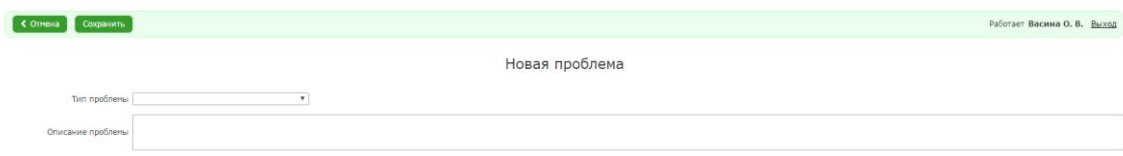

<span id="page-37-3"></span>Рисунок 44 – Форма ввода записи о новой проблеме

Тип проблемы выбирается из соответствующего справочника. Описание проблемы вводится в виде произвольного текста.

Сохраненные записи о проблемах становятся видны руководителям ЛПУ в АРМ «Управление стационаром» и отображаются в сводке по больнице.

Ответственный за соответствующий участок работы руководитель может написать ответ на заявление о проблеме, который будет доступен заявителю при нажатии на запись о проблеме.

#### **11.2 Закрытие записи о хозяйственной проблеме**

<span id="page-38-0"></span>После устранения проблемы автор проблемы должен внести информацию о ее решении. Пока такая информация не будет внесена, проблема будет отображаться в сводке по больнице.

Чтобы внести отметку о решении проблемы необходимо:

1. Нажать на строку нужной проблемы.

2. На открывшейся форме нажать кнопку «Закрыть проблему».

В форме просмотра записей в строке записи будет заполнено поле «Дата закрытия».